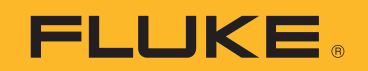

# **TiS20+/TiS20+ MAX**

Thermal Imager

Käyttöohje

 $\bigcirc$ November 2019 Rev. 1, 5/20 (Finnish) © 2019-2020 Fluke Corporation. All rights reserved. Specifications are subject to change without notice. All product names are trademarks of their respective companies.

#### **RAJOITETTU TAKUU & VASTUUN RAJOITUKSET**

Fluke takaa jokaisen tuotteen materiaali- ja työvikojen varalta normaalissa käytössä. Takuuaika on 2 vuotta ja se alkaa toimituksesta tehtaalta. Varaosat, korjaukset ja huolto taataan 90 päivän ajan. Tämä takuu koskee ainoastaan alkuperäistä ostajaa tai valtuutetun Fluke-jälleenmyyjän loppuasiakasta. Takuu ei koske sulakkeita, vaihdettavia paristoja tai laitteita, joita Fluken tulkinnan mukaan on kohdeltu kaltoin, muutettu, laiminlyöty tai ne ovat vaurioituneet onnettomuudessa tai epätavallisissa oloissa tai käsittelyssä. Fluke takaa, että laitteissa olevat ohjelmistot toimivat pääsääntöisesti oikein 90 päivän ajan ja että ohjelmistot on taltioitu ehjille tallennusvälineille. Fluke ei takaa, että ohjelmistot olisivat virheettömiä tai että ne toimisivat katkoitta.

Fluken valtuuttamat jälleenmyyjät saavat siirtää tämän takuun uuden tuotteen osalta loppuasiakkaalle, mutta jälleenmyyjillä ei ole valtuutta antaa laajempaa tai erilaista takuuta. Takuutuki annetaan tuotteille, jotka on ostettu Fluken valtuuttamalta jälleenmyyjältä tai joista ostaja on maksanut kansainvälisesti käyvän hinnan. Jos tuote on ostettu toisessa maassa kun missä se tuodaan korjattavaksi, Fluke pidättää itsellään oikeuden laskuttaa ostajalta kuljetuskustannukset ja korjaus/varaosakustannukset.

Fluken takuuvastuu rajoittuu (Fluken valinnan mukaan) tuotteen kauppahinnan palauttamiseen, tuotteen veloituksettomaan korjaamiseen tai tuotteen vaihtamiseen uuteen, jos viallinen tuote on palautettu Fluken valtuuttamaan huoltoliikkeeseen takuuajan sisällä.

Ota takuuhuoltokysymyksissä yhteyttä lähimpään valtuutettuun Fluke-huoltopisteeseen saadaksesi palautusoikeutta koskevat ohjeet ja lähetä sitten tuote kyseiseen huoltopisteeseen ongelman kuvauksen kera, posti- ja vakuutuskulut maksettuina (FOB määränpää). Fluke ei ota vastuuta kuljetuksen aikana sattuneista vaurioista. Takuukorjauksen jälkeen tuote palautetaan ostajalle kuljetuskulut maksettuina (FOB määränpää). Jos Fluke toteaa vian johtuneen laiminlyönnistä , väärinkäytöstä, likaantumisesta, muutoksista, onnettomuudesta tai epätavallisista oloista tai käsittelyistä, mukaan lukien käyttäjän aiheuttamat ylijänniteviat, jotka ovat aiheutuneet laitteen käytöstä sen teknisten erittelyjen vastaisesti, tai mekaanisten komponenttien normaalista kulumisesta, Fluke antaa arvion korjauskustannuksista ja odottaa asiakkaan valtuutusta ennen töiden aloittamista. Korjauksen jälkeen tuote palautetaan ostajalle kuljetuskustannukset maksettuna, ja ostajaa laskutetaan korjauksesta ja paluukuljetuskustannuksista (FOB lastauspaikka).

TÄMÄ TAKUU ON OSTAJAN AINOA JA YKSINOMAINEN KEINO. EI OLE OLEMASSA MITÄÄN MUITA VÄLITTÖMIÄ TAI VÄLILLISIÄ TAKUITA, KUTEN TAKUITA KAUPATTAVUUDESTA TAI SOPIVUUDESTA TIETTYYN TARKOITUKSEEN. FLUKE EI OLE KORVAUSVELVOLLINEN MISTÄÄN ERITYISISTÄ, EPÄSUORISTA, SATUNNAISISTA TAI SEURAAMUKSELLISISTA VAHINGOISTA TAI TAPPIOISTA, MUKAAN LUKIEN TIETOJEN KATOAMINEN, PERUSTUIVAT NE SITTEN MIHIN TAHANSA SYYHYN TAI TEORIAAN. Joissain maissa välillisten takuiden rajoitus tai epääminen sekä välillisien tai johdannaisten vahinkojen korvausvelvollisuuden epääminen ei ole sallittua. Nämä valmistajan vastuun rajoitukset eivät siis välttämättä koske Sinua. Jos paikallinen oikeuslaitos pitää tämän takuun jotain osaa lainvastaisena tai toimeenpanokelvottomana,

tällainen tulkinta ei vaikuta takuun muiden osien laillisuuteen tai toimeenpanokelpoisuuteen.

Fluke Corporation P.O. Box 9090 Everett, WA 98206-9090 U.S.A.

11/99

## **Sisällysluettelo**

#### **Otsikko**

#### Sivu

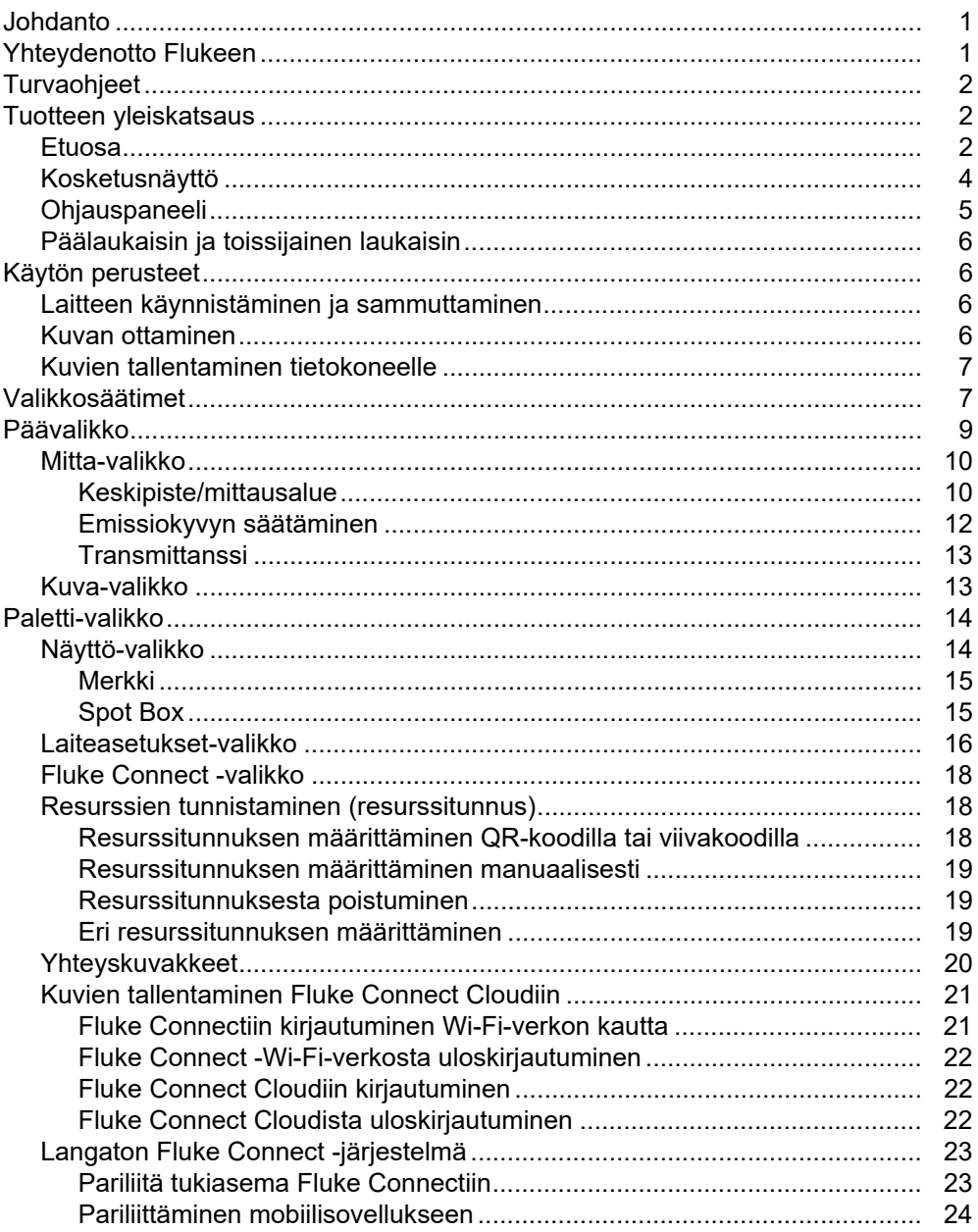

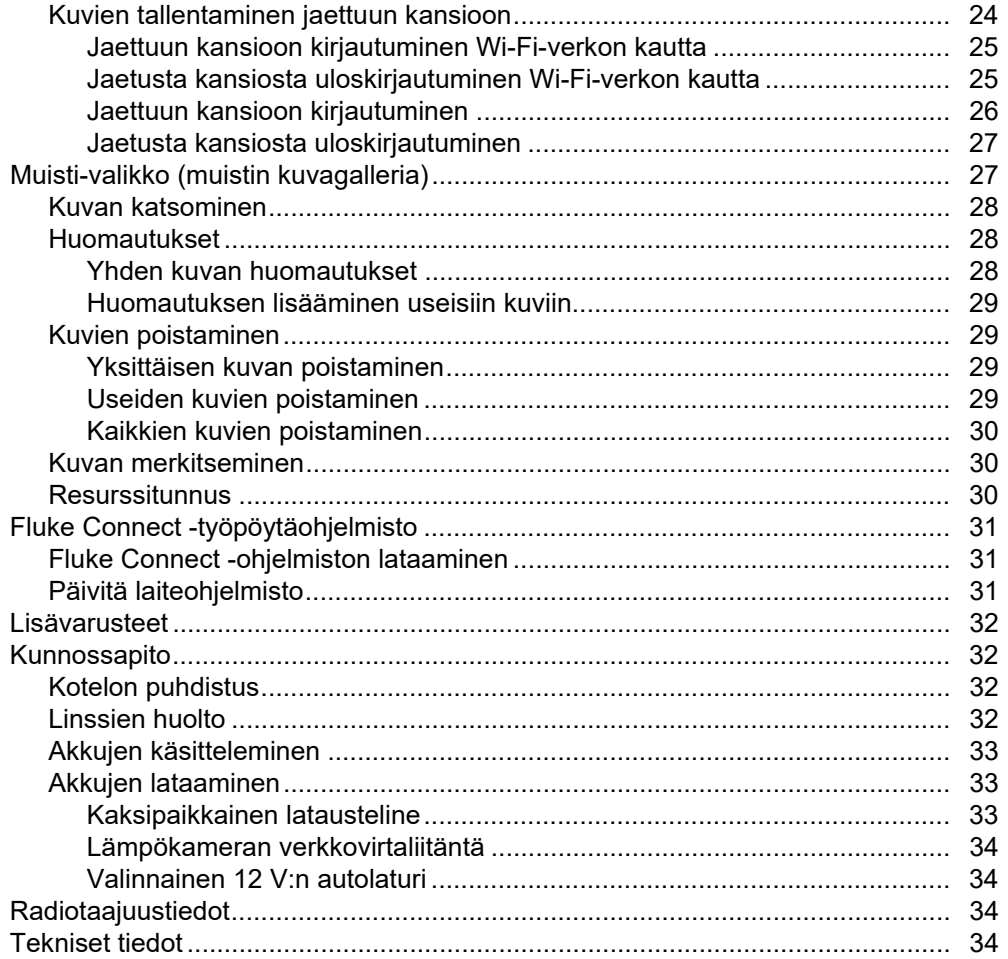

## <span id="page-4-0"></span>*Johdanto*

Fluke TiS20+/TiS20+ MAX Thermal Imager (jäljempänä "laite" tai "kamera") on kannettava infrapunakamera, jota voi käyttää moneen eri tarkoitukseen, kuten laitteiden vianhakuun, ennakoivaan ja ennaltaehkäisevään kunnossapitoon, rakennustarkastuksiin sekä tutkimukseen ja kehitystyöhön.

Laitteessa lämpökuvat näkyvät kirkkaassa, teollisuuslaatuisessa LCD-kosketusnäytössä. Laite tallentaa kuvat sisäiseen muistiin tai SD-muistikortille, josta ne voi siirtää USB-yhteyden avulla tietokoneeseen tai langattomasti tietokoneeseen tai mobiililaitteeseen.

Laitteeseen sisältyy Fluke Connect™ -työpöytäohjelmisto. Fluke Connect on tehokas ammattikäyttöön tarkoitettu laadunanalysointi- ja raportointiratkaisu.

## <span id="page-4-1"></span>*Yhteydenotto Flukeen*

Ota yhteyttä Flukeen soittamalla johonkin seuraavista numeroista:

- Tekninen tuki USA:ssa: 1-800-44-FLUKE (1-800-443-5853)
- Kalibrointi/korjaus USA:ssa: 1-888-99-FLUKE (1-888-993-5853)
- Kanada 1-800-36-FLUKE (1-800-363-5853)
- Eurooppa: +31 402-675-200
- Japani: +81-3-6714-3114
- Singapore +65-6799-5566
- Kiina: +86 400 921 0835
- Brasilia: +55-11-3530-8901
- Muualla maailmassa: +1-425-446-5500

Tai vieraile Fluken verkkosivuilla osoitteess[a](www.fluke.com) www.fluke.com.

Rekisteröi laitteesi osoitteessa <http://register.fluke.com>.

Jos haluat lukea, tulostaa tai ladata viimeisimmän käyttöohjeen tai käyttöohjeen viimeisimmän täydennysosan, siirry osoitteeseen <http://us.fluke.com/usen/support/manuals>.

Jos haluat tulostetun käyttöohjeen, käy osoitteessa [www.fluke.com/productinfo.](www.fluke.com/productinfo)

## <span id="page-5-0"></span>*Turvaohjeet*

Yleiset turvaohjeet löytyvät tuotteen mukana toimitettavasta turvaohjeasiakirjasta ja osoitteesta <www.fluke.com>. Tarkempia turvaohjeita on annettu niissä kohdissa, joissa niitä tarvitaan.

**Varoitus** ilmoittaa käyttäjälle vaarallisista tilanteista ja toimista. **Varotoimi** ilmoittaa tilanteesta tai toimista, jotka voivat vaurioittaa tuotetta tai testattavaa laitetta.

## <span id="page-5-1"></span>*Tuotteen yleiskatsaus*

Käyttöoppaassa kuvataan tuotteen ominaisuudet.

#### <span id="page-5-2"></span>*Etuosa*

<span id="page-5-3"></span>Taulukossa [1](#page-5-3) on esitetty tuotteen etuosa.

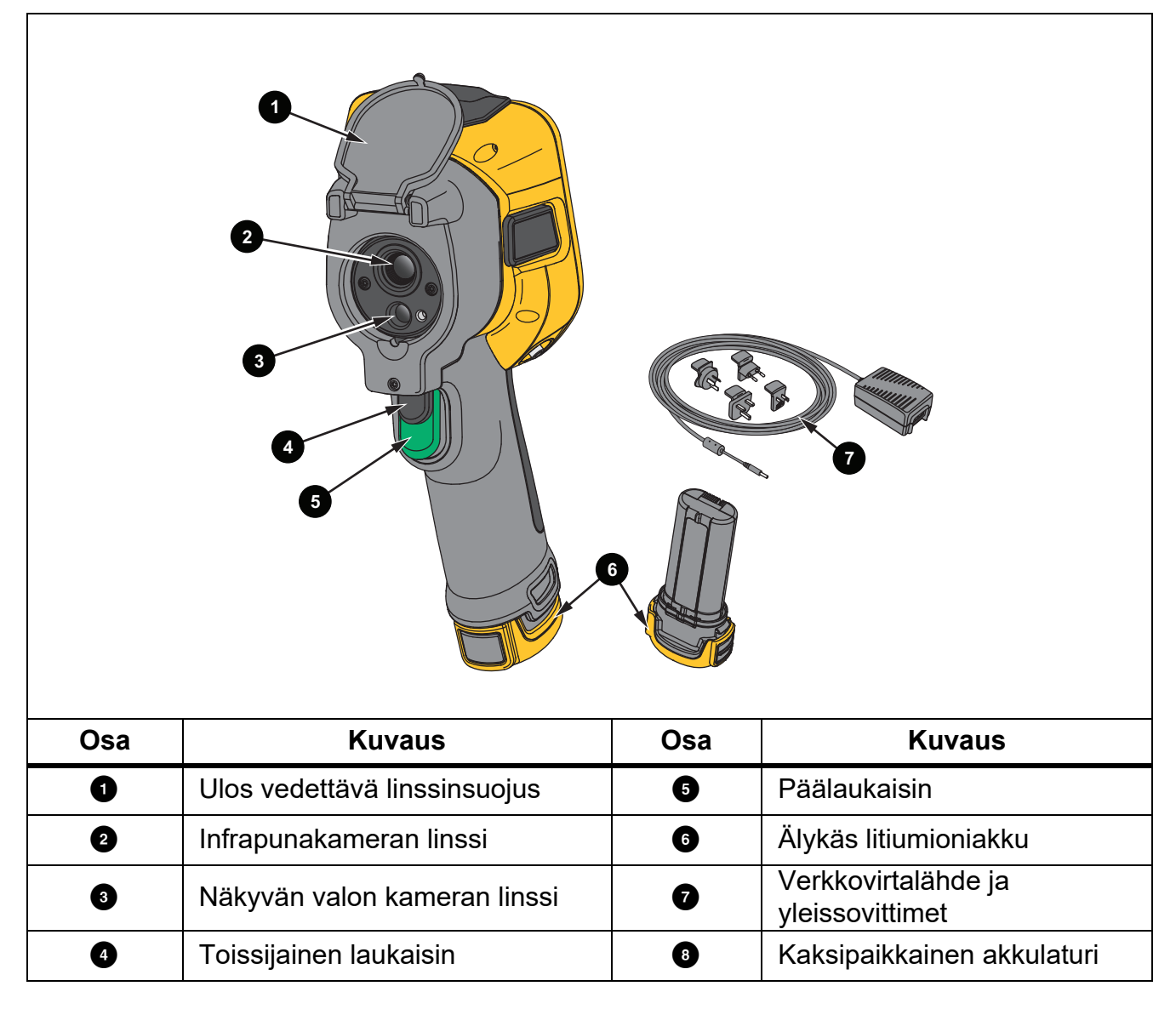

**Taulukossa 1. Etuosa**

Taulukossa [2](#page-6-0) on esitetty tuotteen takaosa.

<span id="page-6-0"></span>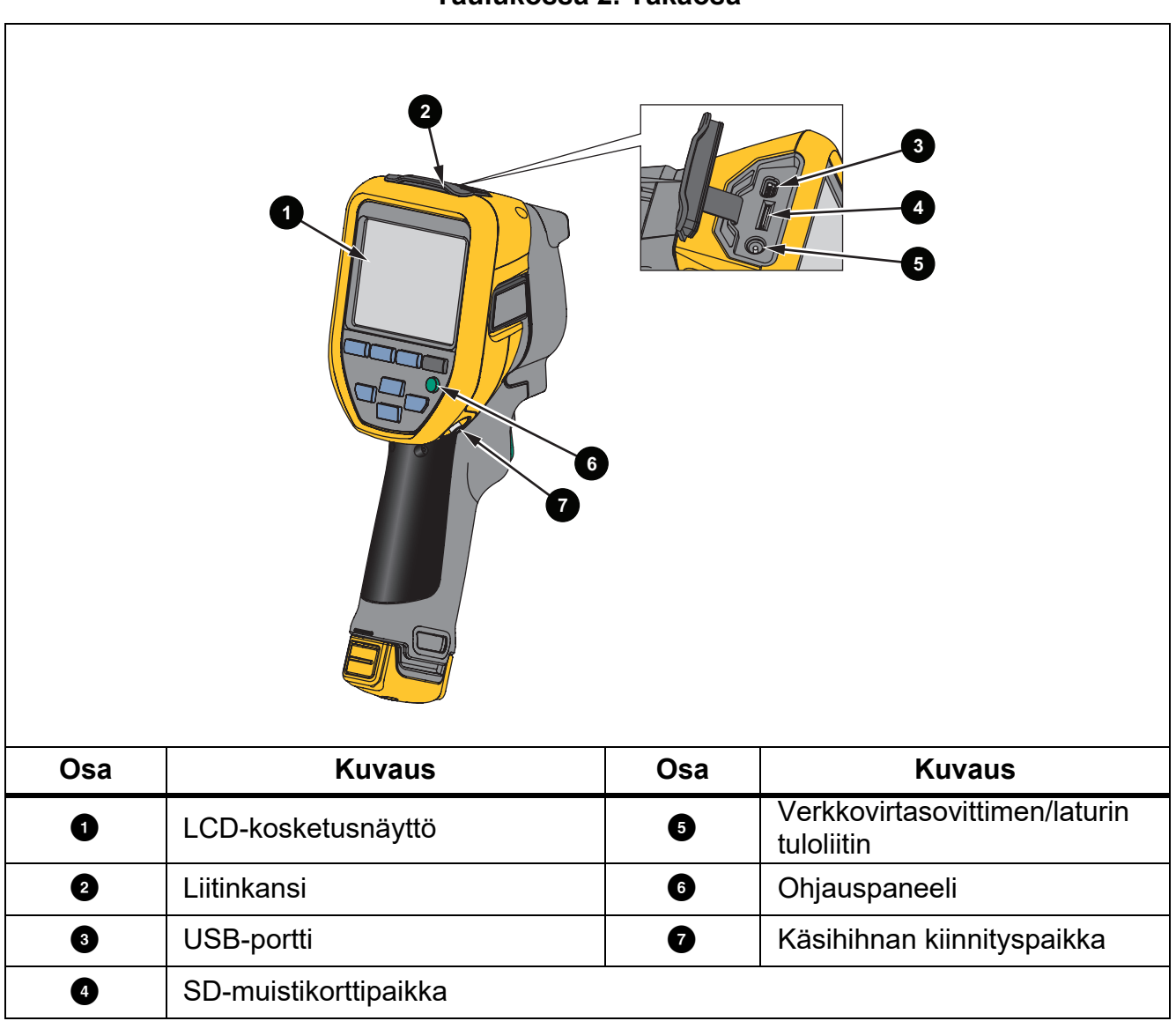

## <span id="page-7-0"></span>*Kosketusnäyttö*

Kosketusnäyttö on laitteen käyttöliittymä. Kosketusnäytössä on taustavalo hämärissä kohteissa työskentelyä varten.

Taulukossa 3 on esitetty laitteen näytössä näkyvät perustiedot.

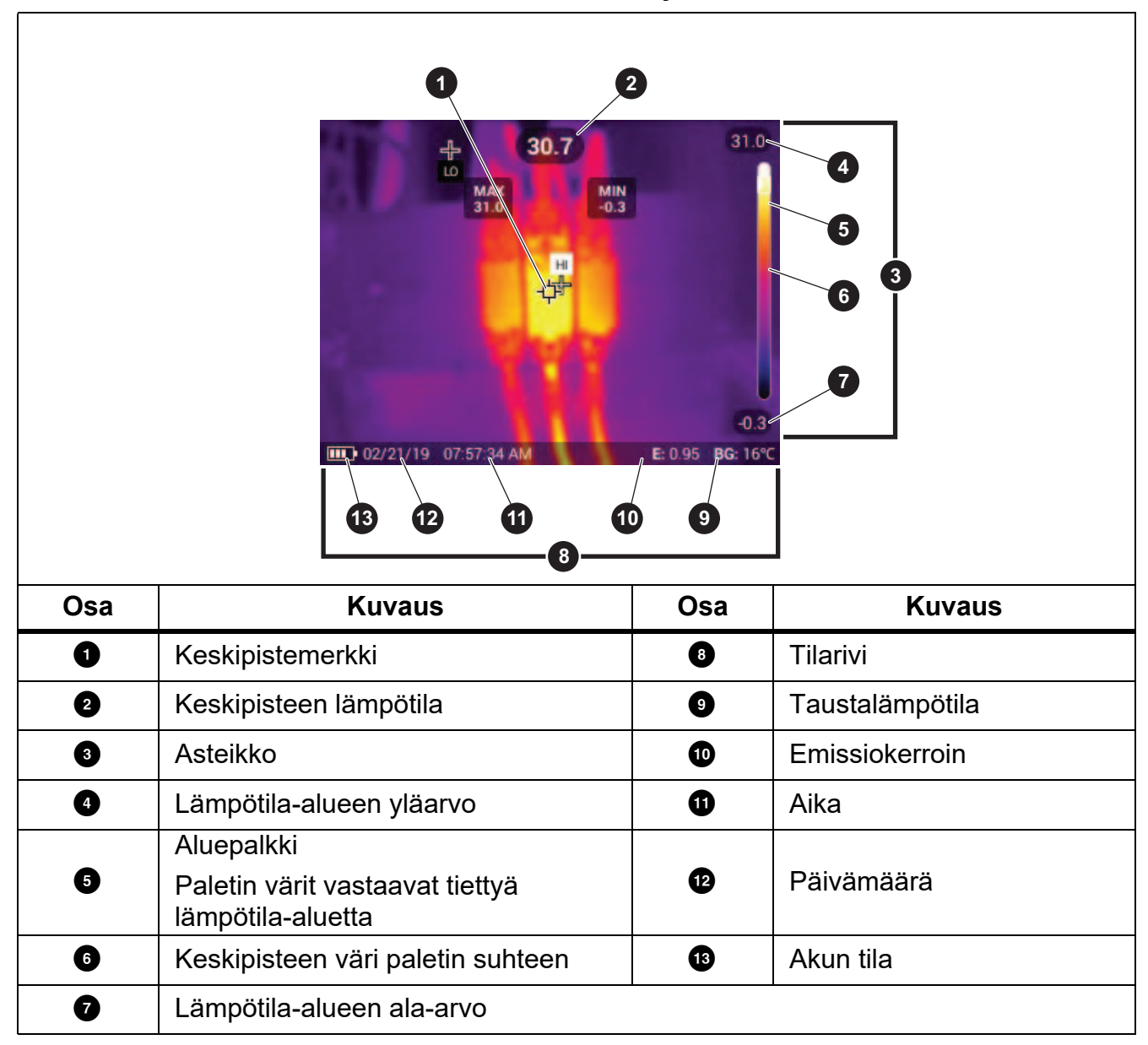

**Taulukossa 3. Näyttö**

## <span id="page-8-0"></span>*Ohjauspaneeli*

Ohjauspaneelin kautta voit muuttaa parametreja tai valita toimintoja ja asetuksia. Taulukossa on luettelo ohjauspaneelin painikkeiden toiminnoista.

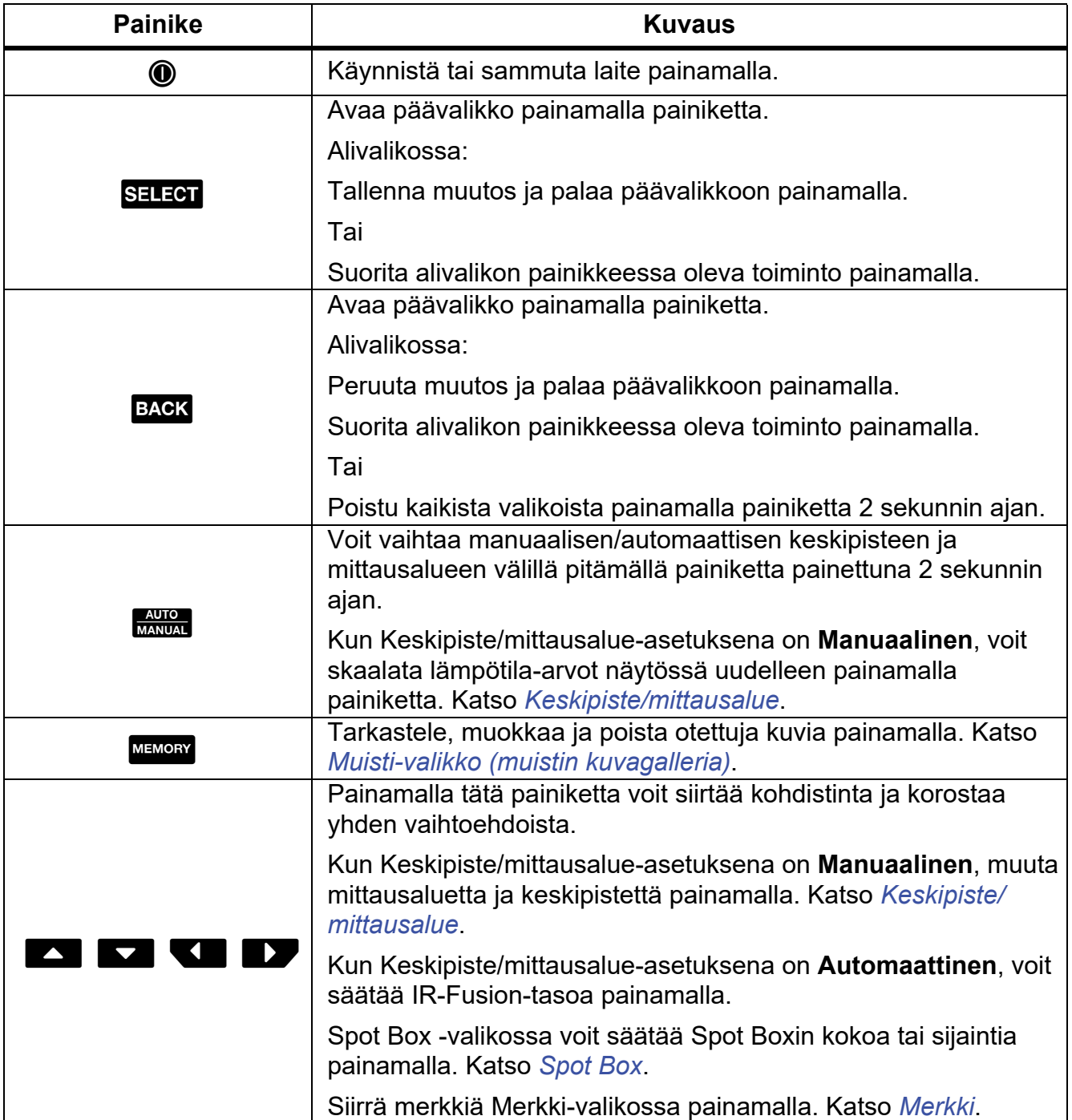

#### **Taulukossa 4. Ohjauspaneeli**

## <span id="page-9-0"></span>*Päälaukaisin ja toissijainen laukaisin*

Kaksiosainen laukaisin on sijoitettu paikkaan, jossa liipaisinkytkin pistoolikahvalla varustetuissa laitteissa tavallisesti on. Suurempi vihreä laukaisin on päälaukaisin. Pienempi musta laukaisin on toissijainen laukaisin.

Päälaukaisimella voi ottaa kuvan tallentamista tai muokkaamista varten. Avaa Resurssien tunnistaminen -tila toissijaisella laukaisimella ja skannaa QR-koodi tai viivakoodi, jotta voit liittää resurssin kuvaan.

## <span id="page-9-1"></span>*Käytön perusteet*

#### <span id="page-9-2"></span>*Laitteen käynnistäminen ja sammuttaminen*

Lataa akku ennen laitteen ensimmäistä käyttökertaa. Katso *[Akkujen lataaminen](#page-36-1)*.

Kytke laite käyttöön pitämällä (O-painiketta painettuna 1 sekunnin ajan. Sammuta laite pitämällä O-painiketta painettuna 2 sekunnin ajan.

Kun tuotteeseen on kytketty virta, kalibroi kameran anturi painamalla  $\circledD$ -painiketta ja vapauttamalla se.

#### *Huomautus*

*Kaikki lämpökamerat tarvitsevat riittävän lämpenemisajan, ennen kuin niiden mittaamat lämpötilat ja tuottamat kuvat ovat tarkkoja. Lämpenemisaika voi vaihdella mallin ja ympäristöolosuhteiden mukaan. Vaikka useimmat lämpökamerat lämpenevät 3–5 minuutissa, erityisesti ennen suurta tarkkuutta vaativia mittauksia niiden kannattaa antaa lämmetä vähintään 10 minuuttia. Jos lämpökamera siirretään lämpötilaltaan hyvin erilaiseen ympäristöön, varaa tätäkin pitempi sopeutumisaika.*

#### <span id="page-9-3"></span>*Kuvan ottaminen*

Kuvan ottamisen vaiheet:

- 1. Tarkenna kohteeseen.
- 2. Ota ja pysäytä kuva painamalla ja vapauttamalla **päälaukaisin** tai kaksoisnapauttamalla näyttöä.

Kuva on puskurimuistissa, ja voit tallentaa sen, lisätä tai poistaa sen resurssitunnuksen tai muokata sitä.

#### *Huomautus*

*Resurssitunnuksia, merkintöjä ja huomautuksia voi tallentaa ainoastaan .is2 tiedostomuodossa oleviin kuviin. Ohjeet .is2-tiedostomuodon valitsemiseen löytyvät kohdasta [Laiteasetukset-valikko](#page-19-1).*

- 3. Voit määrittää resurssitunnuksen kuvalle napauttamalla kohtaa **Lue resurssitunnus** ja poistaa kuvan resurssitunnuksen napauttamalla kohtaa **Poista resurssitunnus**. Katso *[Resurssien tunnistaminen \(resurssitunnus\)](#page-21-1)*.
- 4. Voit lisätä merkinnän kuvaan kohdasta **Muokkaa** > **Merkitse kuva**. Voit poistaa merkinnän kuvasta kohdasta **Muokkaa** > **Poista merkintä kuvasta** Katso *[Kuvan merkitseminen](#page-33-1)*. Voit palata kuvan esikatselunäyttöön valitsemalla **Muokkaa** uudelleen.
- 5. Voit lisätä huomautuksen kuvaan kohdasta **Muokkaa** > **Lisää huomautus**. Katso *[Huomautukset](#page-31-1)*. Voit palata kuvan esikatselunäyttöön valitsemalla **Muokkaa** uudelleen.
- 6. Valitse **Tallenna**.

#### <span id="page-10-0"></span>*Kuvien tallentaminen tietokoneelle*

Kuvien tallentaminen tietokoneelle USB-kaapelin avulla:

- 1. Käynnistä laite.
- 2. Kytke USB-kaapelin toinen pää laitteen USB-porttiin ja toinen pää tietokoneen USBporttiin.

Tietokone tunnistaa laitteen ulkoiseksi tallennuslaitteeksi.

- 3. Tietokoneessa:
	- a. Siirry laitteen hakemistoon.
	- b. Kopioi ja liitä kuvia tai vedä ne tietokoneen hakemistoon.
- 4. Irrota USB-kaapeli tietokoneesta ja laitteesta.

## <span id="page-10-1"></span>*Valikkosäätimet*

Valikoissa voi muuttaa ja tarkastella asetuksia.

- 1. Avaa päävalikko napauttamalla näyttöä.
- 2. Avaa alivalikko napauttamalla jotakin päävalikon kuvaketta. Katso taulukko 6. Valitun kuvakkeen tausta muuttuu keltaiseksi.
- 3. Vaihda ja määritä asetuksia valikkosäätimillä. Katso taulukko 5.
- 4. Sulje alivalikko ja palaa livekameratilaan napauttamalla alivalikon kuvaketta uudelleen.

Taulukossa 5 on esitetty valikkosäätimet.

**Taulukossa 5. Valikkosäätimet**

| Osa                                | <b>Säädin</b>            | <b>Toiminto</b>                                                                                                    |
|------------------------------------|--------------------------|----------------------------------------------------------------------------------------------------|
| Liukusäädin                        |                          | Säätää arvoa. Pienennä arvoa koskettamalla<br>säädintä ja vetämällä sitä vasemmalle. Suurenna<br>arvoa vetämällä sitä oikealle. |
| Vaihtovalitsin                     | $\overline{\phantom{0}}$ | Ottaa ominaisuuden käyttöön tai poistaa sen<br>käytöstä.<br>Ominaisuus käytössä.                                                |
| Radiopainike                       | $\bullet$                | Valitsee luettelosta yhden kohteen.<br>Vaihtoehto valittu.                                                                      |
| Lisää valikkoasetuksia<br>-painike | $\cdot$                  | Avaa valikon, jossa näkyy lisää valikon asetuksia.                                                                              |
| Asetusvalikon painike              | $\rightarrow$            | Avaa asetusvalikon asetuksen säätämistä varten.                                                                                 |
| Numeroarvon<br>säätöpainike        | $\blacktriangledown$ /<  | Pienentää numeroarvoa.                                                                                                    |
|                                    |                          | Suurentaa numeroarvoa.                                                                                                    |
| Paluunuoli                         | $\leftarrow$             | Palaa aiempaan valikkoon.                                                                                                    |
| Poistumispainike                   |                          | Sulkee valikon ja palaa kameratilaan.                                                                                           |
|                                    | $\vert x \vert$          | Vaihtoehtoisesti                                                                                                    |
|                                    |                          | Poistuu resurssitunnuksesta. Katso Resurssitunnus.                                                                              |
| Poistamispainike                   | Ô                        | Poista kuva. Katso Kuvien poistaminen.                                                                                          |
| Huomautuspainike                   | 똅                        | Tarkastele, lisää tai muokkaa huomautusta. Katso<br>Huomautukset.                                                               |
| Huomautuksen<br>lisäämispainike    | $\left(\text{+}\right)$  | Lisää uuden huomautuksen kuvaan, kun siihen on<br>liitetty ennestään vähintään yksi huomautus. Katso<br><b>Huomautukset</b>     |
| Resurssitunnuksen<br>painike       | 翤                        | Poista tai lisää resurssitunnus. Katso<br><b>Resurssitunnus</b>                                                                 |
| Merkinnän<br>vaihtovalitsin        | $\mathbf{O}/\mathbf{O}$  | Lisää tai poista merkintä. Katso Kuvan<br>merkitseminen.                                                                        |

## <span id="page-12-0"></span>*Päävalikko*

Taulukossa 6 on luettelo päävalikon alivalikoista.

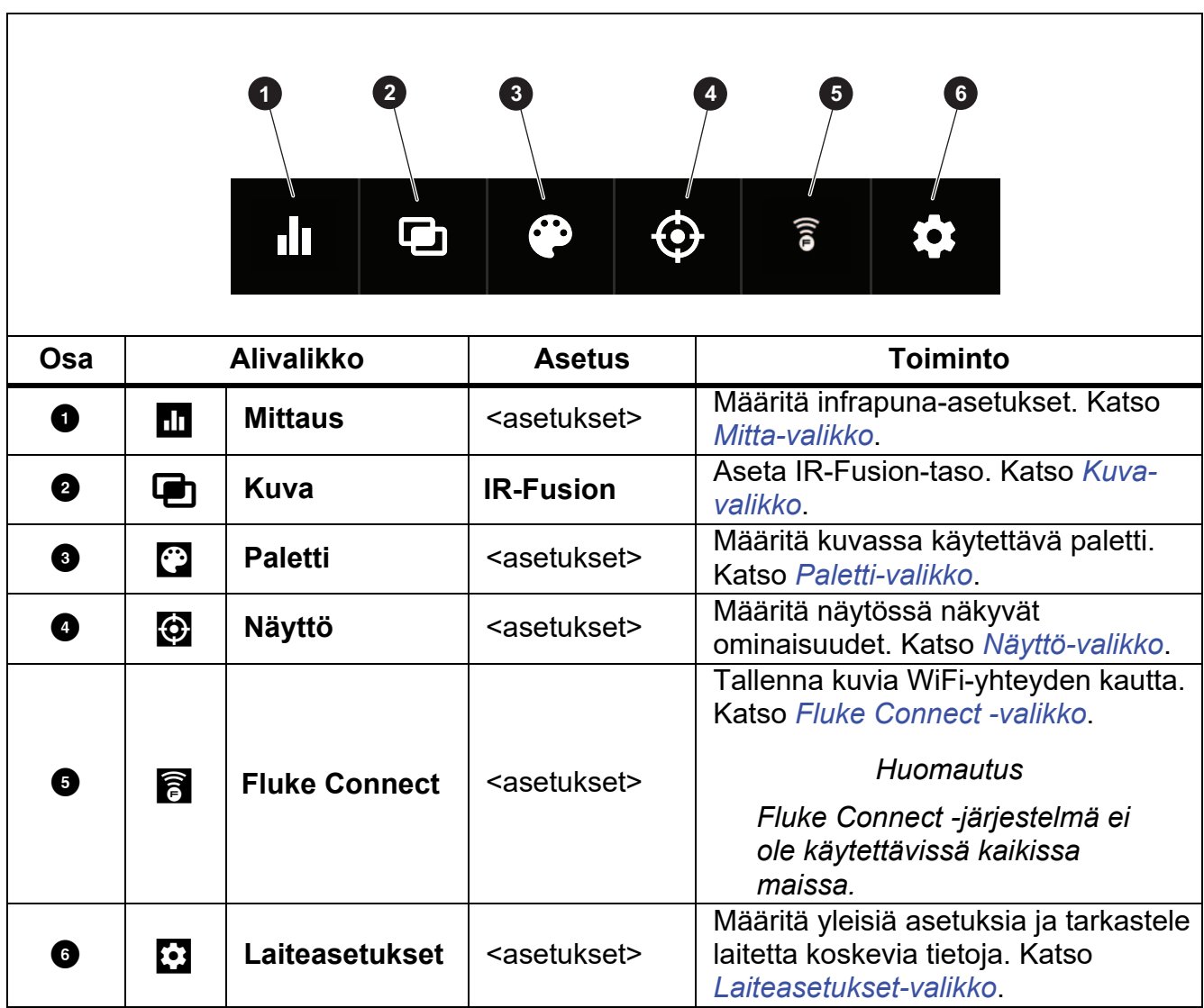

**Taulukossa 6. Päävalikko**

#### <span id="page-13-0"></span>*Mitta-valikko*

<span id="page-13-2"></span>Taulukossa [7](#page-13-2) on luettelo Mitta-valikon valinnoista.

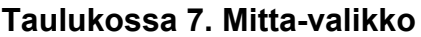

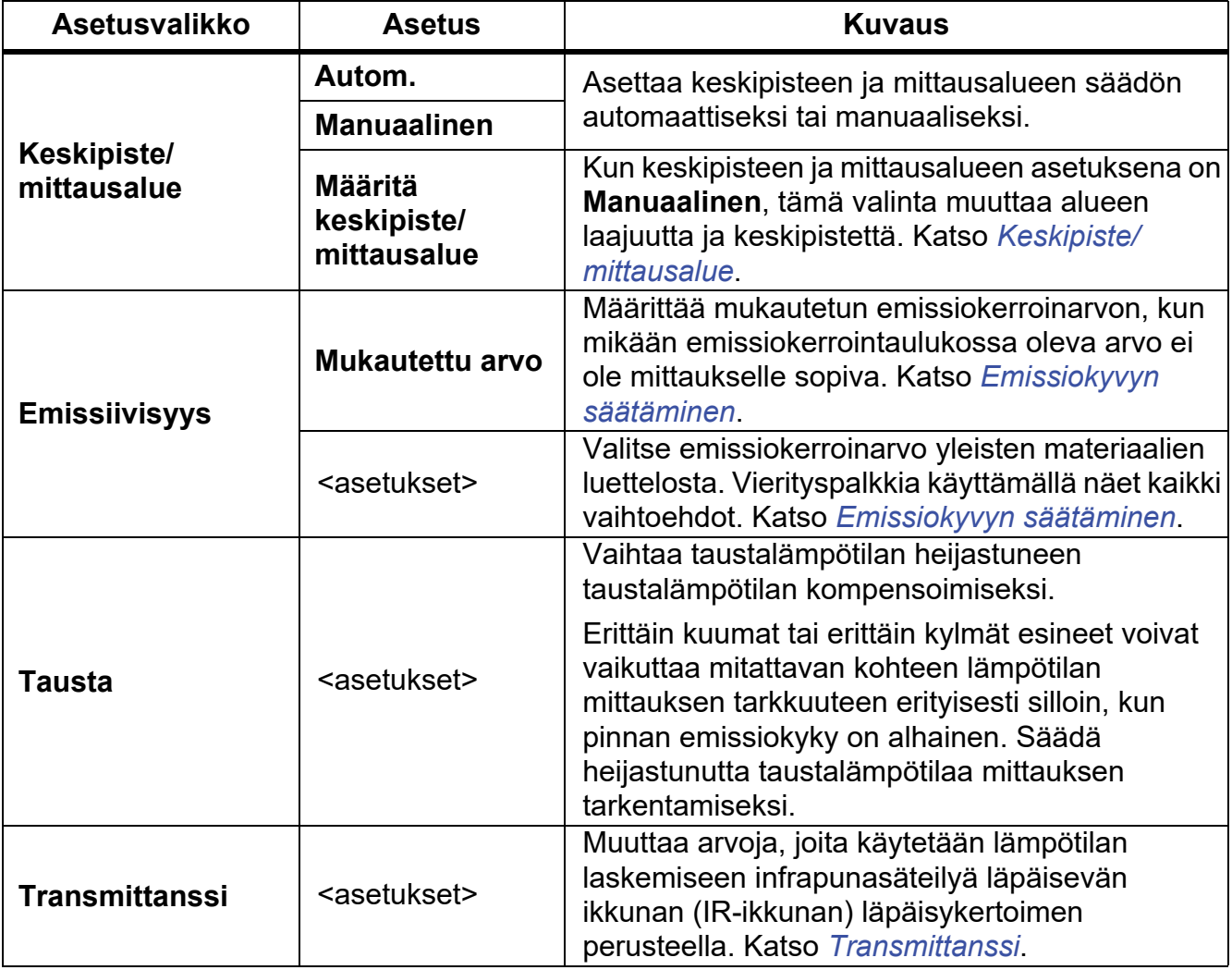

## <span id="page-13-1"></span>*Keskipiste/mittausalue*

Keskipiste ja mittausalue ovat lämpötilan kokonaisalueen sisällä olevia arvoja. Keskipiste on tarkasteltava lämpötilataso lämpötilojen kokonaisalueen sisällä. Mittausalue on tarkasteltava lämpötilojen laajuus lämpötilojen kokonaisalueen sisällä. Katso taulukko 8.

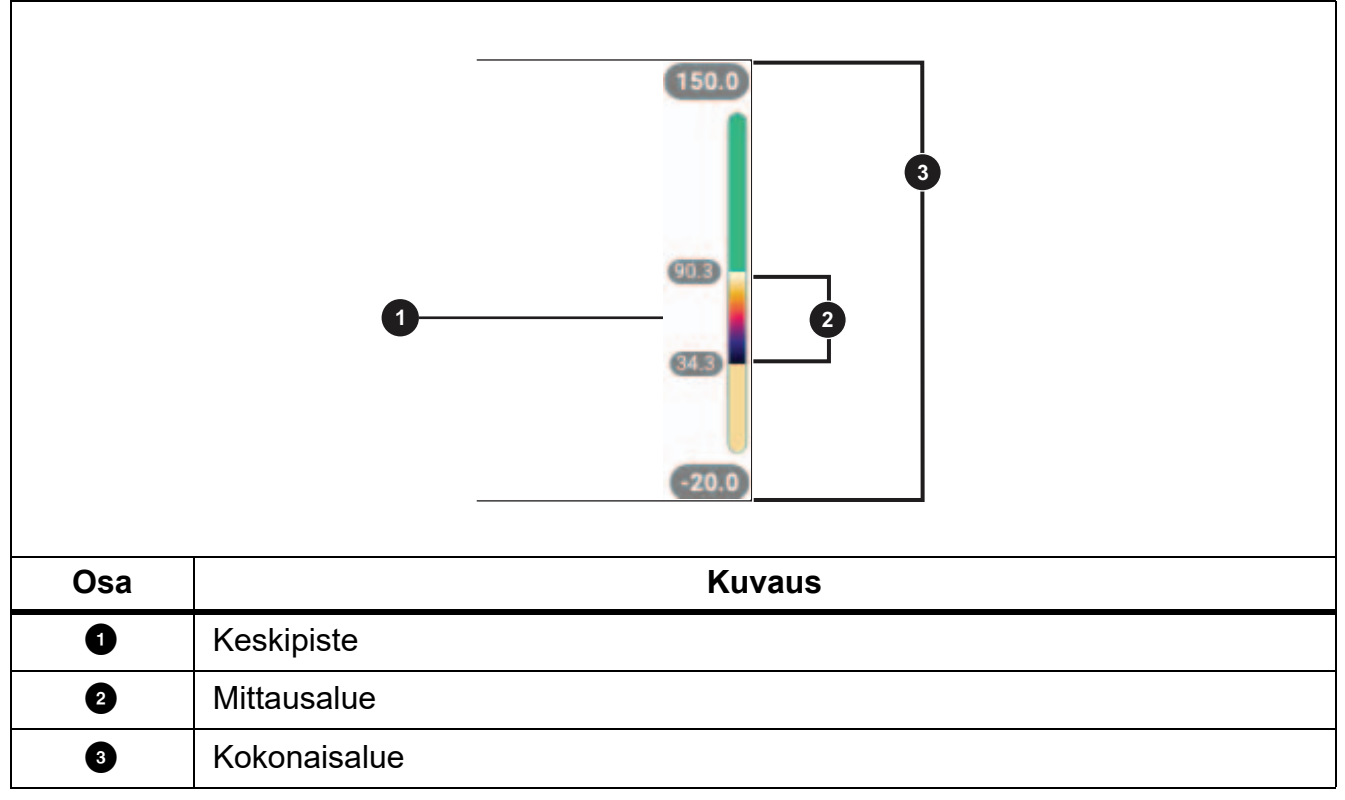

#### **Taulukossa 8. Keskipisteen ja mittausalueen asetukset**

Kun Keskipiste/mittausalue-asetuksena on **Automaattinen**, lämpökamera määrittää **keskipisteen ja mittausalueen** kokonaislämpötila-alueen perusteella.

Kun **Keskipiste/mittausalue**-asetuksena on **Manuaalinen**, keskipisteen asetus siirtää väliä ylös- tai alaspäin lämpötilan mittausalueella.

Keskipiste/mittausalue-asetuksen muuttaminen:

- 1. Valitse **g > Keskipiste/mittausalue > Manuaalinen** tai paina **dagon**-painiketta 2 sekunnin ajan.
- 2. Valitse **Aseta Keskipiste/mittausalue**.
- 3. Valitse
	- **VII**, jos haluat pienentää lämpötilan mittausaluetta.
	- **Z, jos haluat kasvattaa lämpötilan mittausaluetta.**
	- **X, jos haluat siirtää mittausaluetta korkeampaa lämpötilatasoa kohti.**
	- **X, jos haluat siirtää mittausaluetta matalampaa lämpötilatasoa kohti.**

Näytön oikeassa reunassa näkyvä mitta-asteikko näyttää lämpötilan mittausalueen suurenemisen tai pienenemisen sekä sen liikkumisen eri tasoille kokonaisalueen sisällä. Katso taulukko 8.

Näytön lämpötila-alueen ylä- ja ala-arvojen käyttö tulevia mittauksia varten:

- 1. Määritä Keskipiste/mittausalue-asetukseksi **Manuaalinen**.
- 2. Muuta näytön kokoa ja tallenna nykyiset lämpötila-arvot näyttöön painamalla  $\frac{2000}{M_{\text{AMMA}}}$ painiketta.

Jos haluat käyttää eri lämpötila-aluetta, muuta Keskipiste/mittausalue-asetusta nuolipainikkeilla tai skaalaa uudelleen painamalla **vuoteella kahdesti.** 

#### *Huomautus*

*Lämpökamerassa on käynnistettäessä käytössä sama keskipisteen ja mittausalueen tila sekä automaattinen tai manuaalinen mittausaluetila kuin sammutettaessa.*

## <span id="page-15-0"></span>*Emissiokyvyn säätäminen*

Kaikki esineet heijastavat infrapunaenergiaa. Kohteen pinnan todellinen lämpötila ja emissiokyky vaikuttavat säteilevän energian määrään. Lämpökamera havaitsee kohteen pinnan infrapunaenergian määrän ja laskee näiden tietojen perusteella arvioidun lämpötilan. Monet yleiset materiaalit, kuten puu, vesi, iho, kangas sekä maalatut pinnat, metalli mukaan lukien, säteilevät energiaa tehokkaasti ja niiden emissiokerroin on korkea (≥90 % eli 0,90). Lämpökamera mittaa lämpötiloja tarkasti kohteista, joiden emissiokerroin on korkea.

Kiiltävät pinnat ja maalaamattomat metallipinnat eivät säteile energiaa tehokkaasti, ja niiden emissiokerroin on alhainen <0,60. Jotta lämpökamera voisi laskea tarkemman arvion alhaisen emissiokertoimen omaavien pintojen todellisesta lämpötilasta, säädä emissiokerroinasetusta.

#### **Varoitus**

#### **Estä henkilövahingot tutustumalla todellisten lämpötilojen emissiokykytietoihin. Heijastavien kohteiden mittaustulokset ovat todellisia lämpötiloja alhaisemmat. Kohteet aiheuttavat palovamman vaaran.**

Määritä emissiokerroin suorana arvona tai valitsemalla jokin yleisten materiaalien emissiokykyarvo luettelosta. Jos emissiokerroin on <0,60, näyttöön tulee varoitus.

#### *Huomautus*

*Pinnat, joiden emissiokerroin on* <*0,60, vaikeuttavat todellisten lämpötilojen määrittämistä luotettavasti ja yhdenmukaisesti. Mitä alhaisempi emissiokerroin, sitä todennäköisemmin ilmenee virheitä, kun lämpökamera laskee lämpötilan mittauksen, koska se määrittää suuremman osuuden kameraan tulevasta energiasta taustalämpötilaksi. Tämä koskee myös tilannetta, jolloin emissiokerroin- ja taustaheijastuskorjaukset olisi tehty oikein*

## <span id="page-16-0"></span>*Transmittanssi*

Kun suoritat infrapunamittauksia infrapunaikkunoiden läpi, mitattavan kohteen säteilemä infrapunaenergia ei siirry kokonaan ikkunan optisen materiaalin läpi. Jos tiedät ikkunan läpäisykertoimen, voit parantaa mittaustarkkuutta säätämällä läpäisykerrointa lämpökamerassa tai Fluke Connect -työpöytäohjelmistossa.

Kun et tee infrapunatarkastuksia infrapunaikkunassa, aseta ikkunan transmittanssi 100 prosenttiin, niin korjausprosentti poistuu käytöstä.

#### <span id="page-16-1"></span>*Kuva-valikko*

IR-Fusion-liukusäätimellä laite asetetaan ottamaan kuvia täyden näkyvän valon tilan ja täyden IR-Fusion-tilan välillä. Jos valitset sekoituksen näkyvän valon tilaa ja IR-Fusion-tilaa, näet kohteen ja lämpökuvan sen päällä.

IR-Fusion-tason säätäminen.

- 1. Napauta painiketta  $\Box$ .
- 2. Aseta IR-Fusion-taso liukusäätimellä.

Vaihtoehtoisesti voit säätää IR-Fusion-tasoa kameratilassa:

Kun Keskipiste/mittausalue-asetuksena on **Automaattinen**, voit muuttaa IR-Fusion-tasoa Y- tai Z-painikkeella.

#### Vaihtoehtoisesti

Kosketa näyttöä ja liu'uta säädintä vasemmalta oikealle, niin IR-Fusion-taso kasvaa. Voit alentaa IR-Fusion-tasoa raahaamalla säädintä oikealta vasemmalle. Katso kuva [1](#page-16-2).

<span id="page-16-2"></span>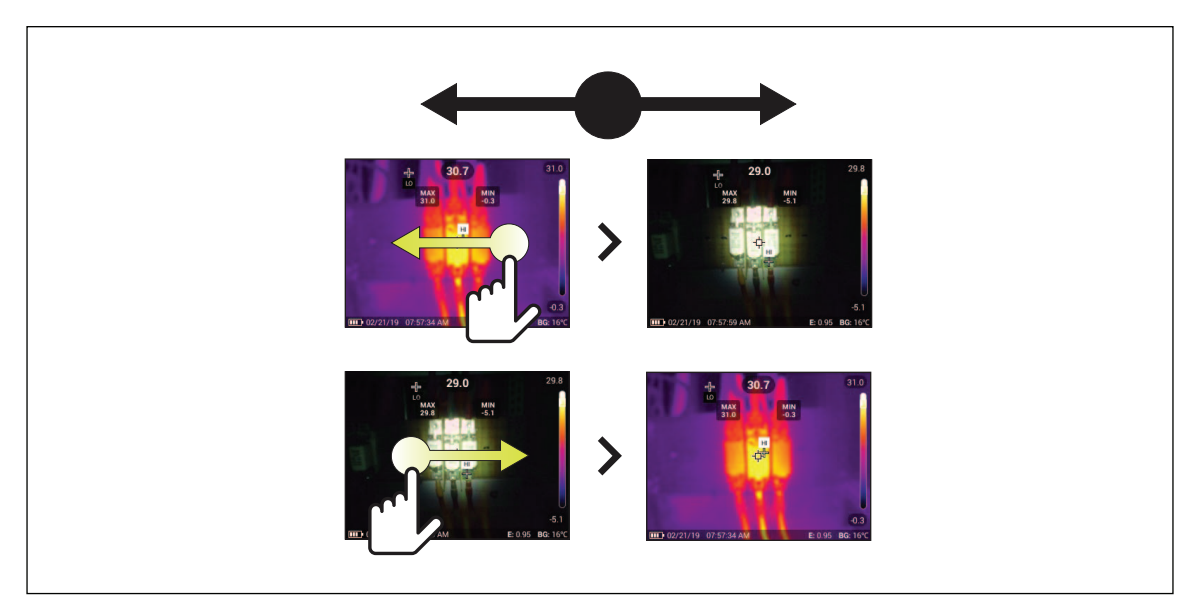

**Kuvassa 1. IR-Fusion-taso**

## <span id="page-17-0"></span>*Paletti-valikko*

Vakioväripaletit tarjoavat tasapuoliset, lineaariset värit, jotka mahdollistavat yksityiskohtien näyttämisen parhaalla mahdollisella tavalla. Paletit ovat Harmaasävy, Rautasävy, Suuri kontrasti, Keltainen, Kuuma metalli ja Sinipunainen.

Kuvan paletin muuttaminen:

- 1. Napauta painiketta <sup>2</sup>.
- 2. Napauta jonkin paletin pikkukuvaa.

Valitussa paletissa näkyy valintamerkki. Näytön väri ja lämpötila-alueen palkki muuttuvat valitun paletin mukaan. Katso kuva [2.](#page-17-2)

<span id="page-17-2"></span>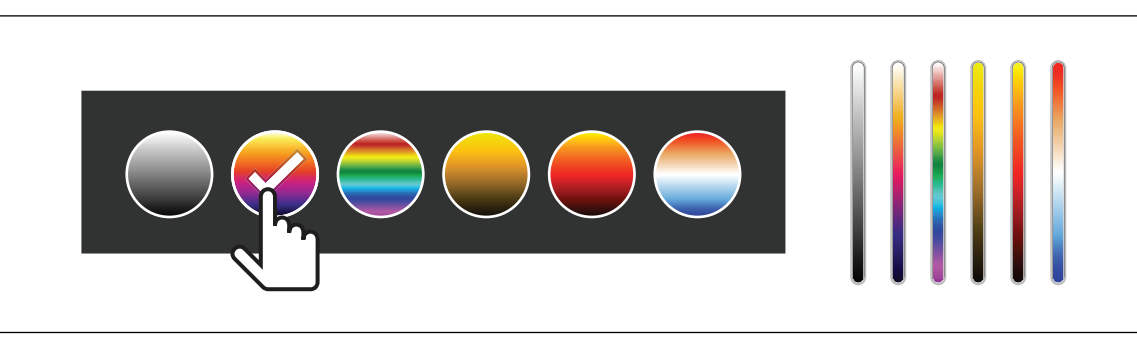

#### **Kuvassa 2. Paletin ja aluepalkin valinta**

#### <span id="page-17-1"></span>*Näyttö-valikko*

Näyttö-valikossa voi valita näytössä näytettävät ominaisuudet. Jos haluat Fluke-logon näkyvän näytössä, katso ohjeet kohdasta *[Laiteasetukset-valikko](#page-19-0)*. Taulukossa [9](#page-17-3) on luettelo Näyttö-valikon vaihtoehdoista.

<span id="page-17-3"></span>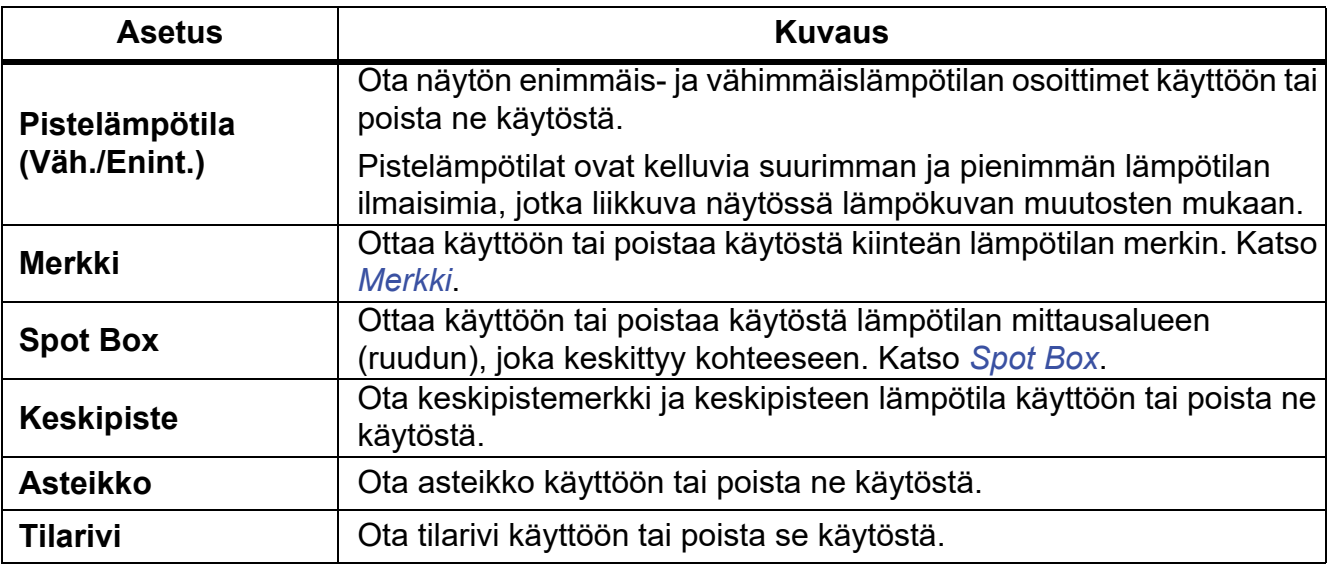

#### **Taulukossa 9. Näyttö**

## <span id="page-18-0"></span>*Merkki*

Kiinteän lämpötilan merkkiä käyttämällä voit näyttää lämpötilan ennen kuvan tallentamista.

Aseta merkki valitsemalla  $\bigodot$  > Merkit > On. Merkki (+) tulee näkyviin näyttöön.

Merkin sijainnin muuttaminen:

- 1. Siirrä merkkiä kuvassa vetämällä tai valitsemalla  $\Delta / \sqrt{2} / (1/2)$ .
- 2. Vahvista muutos painikkeella **SELEOT** ja poistu valikosta.

## <span id="page-18-1"></span>*Spot Box*

Käyttämällä Spot Box -toimintoa voit asettaa lämpötilan mittausalueen (ruudun), joka keskittyy kohteeseen, sekä muuttaa sen kokoa tai sijaintia. Ruutu laajenee tai supistuu eri tasoille infrapunakuvassa. Ruutu näyttää valitun alueen likimääräisen korkeimman (MAX), keskimääräisen (AVG) ja alimman (MIN) mitatun lämpötilan.

## *Huomautus*

*Kun Spot Box on käytössä, lämpökameran keskipiste ja mittausalue mukautuvat Spot Boxissa näkyvän kuvan mukaisiksi.*

Määritä Spot Box valitsemalla m > **Spot Box** > **On**.

Näyttöön tulee näkyviin valkoinen ruutu. Painikkeella **kuutu** voit vaihtaa valintojen **Koko** ja **Sijainti** välillä.

Ruudun koon ja sijainnin muuttaminen:

1. Valitse Koko painikkeella **AUTO**.

Size ( $\leftrightarrow$ ) tulee näyttöön.

2. Suurenna tai pienennä Spot Boxia vetämällä painiketta 4.

Vaihtoehtoisesti

Valitse

- $\sim$  , jos haluat pienentää kokoa pystysuunnassa
- $\blacktriangleright$ , jos haluat suurentaa kokoa pystysuunnassa
- **VII**, jos haluat pienentää kokoa vaakasuunnassa
- **Z**, jos haluat suurentaa kokoa vaakasuunnassa.

3. Valitse **Sijainti** painikkeella **kuut**u.

Position<<sub>+</sub>> tulee näyttöön.

- 4. Siirrä ruutua vetämällä ruudun keskikohtaa tai painamalla painiketta X / X / X / D**.**
- 5. Vahvista muutos painikkeella **SELEOT** ja poistu valikosta.

#### <span id="page-19-0"></span>*Laiteasetukset-valikko*

<span id="page-19-1"></span>Taulukossa [10](#page-19-1) on luettelo Laiteasetukset-valikon valinnoista.

#### **Taulukossa 10. Laiteasetukset-valikko**

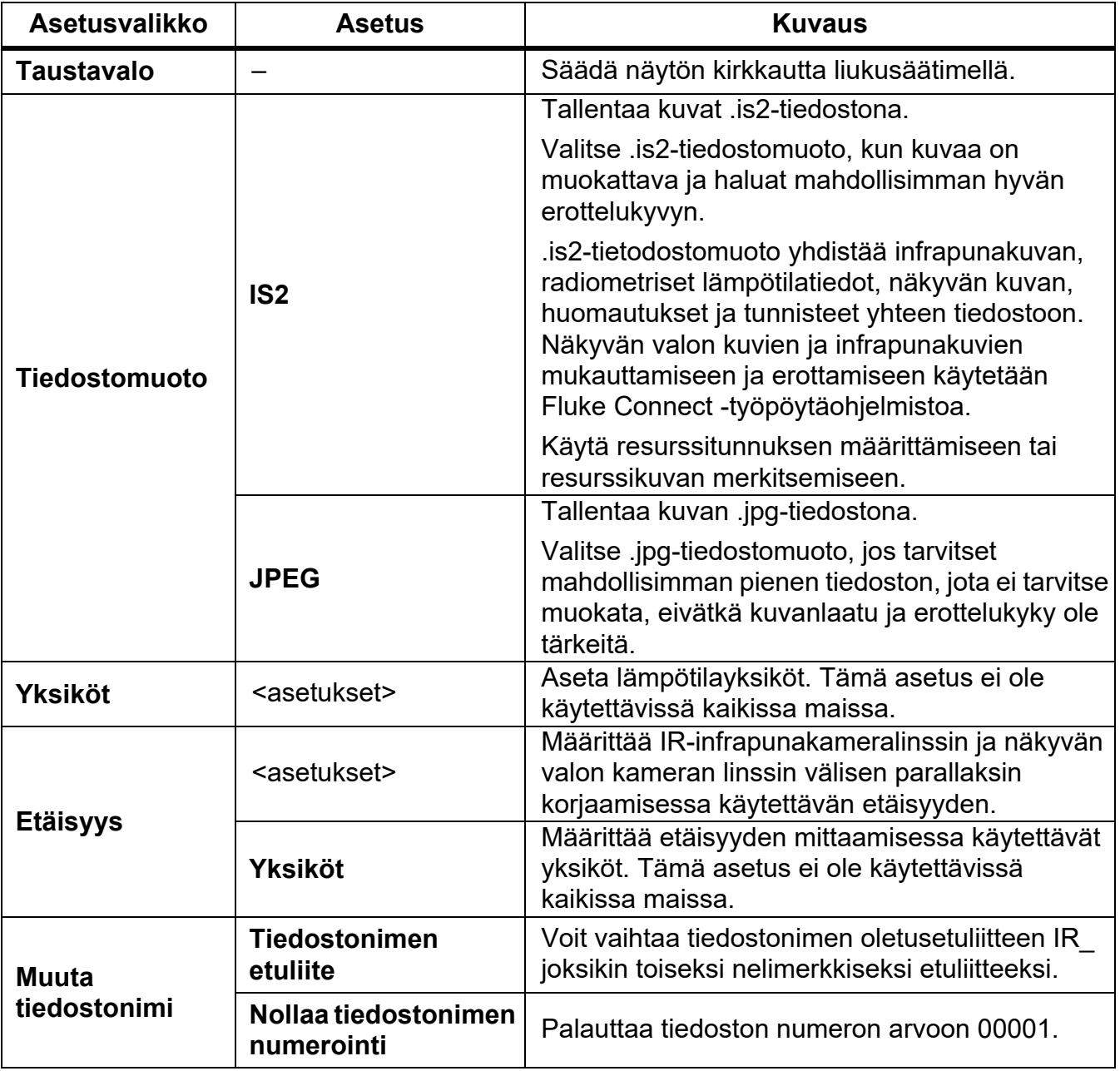

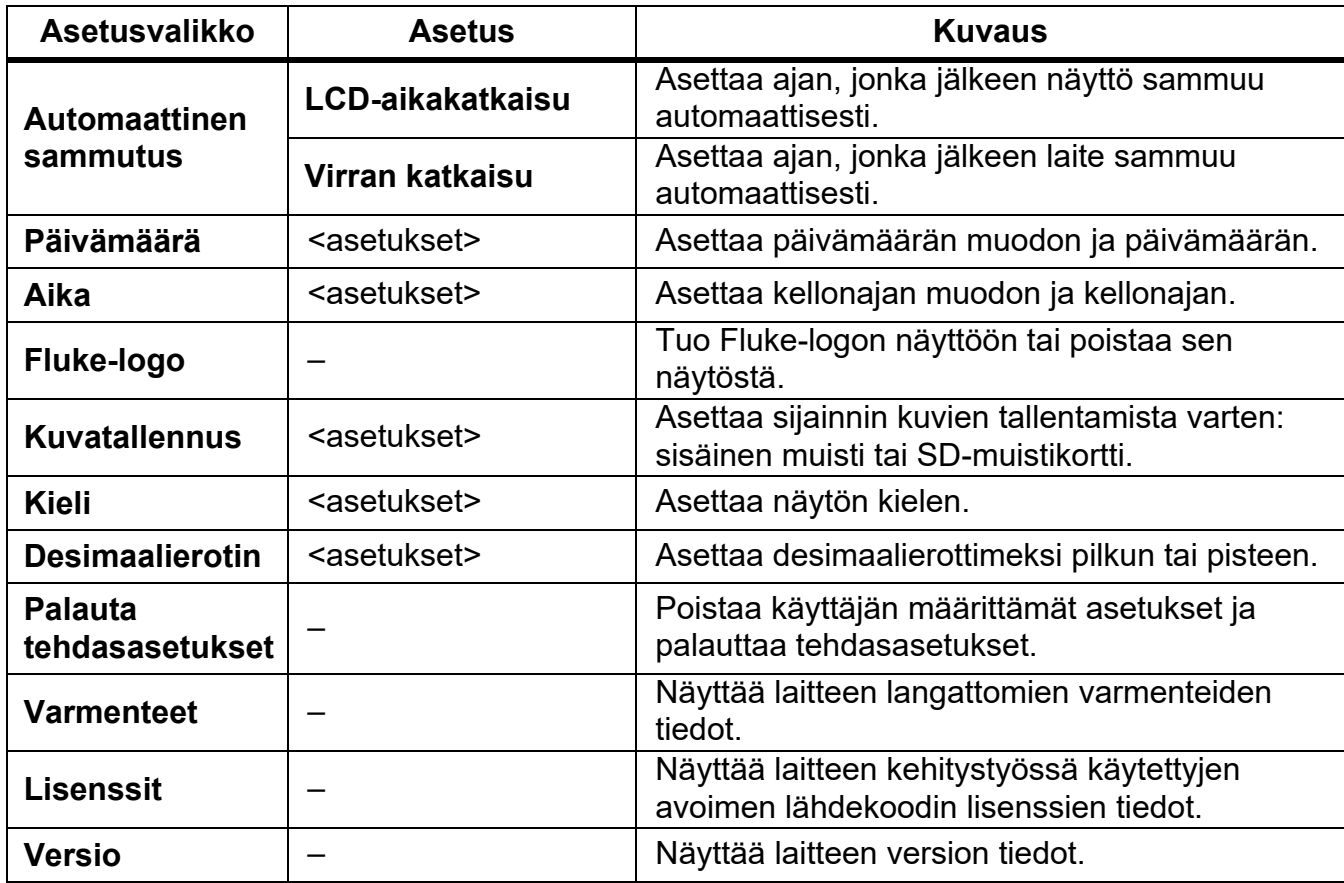

## **Taulukossa 10. Laiteasetukset-valikko (jatk.)**

#### <span id="page-21-0"></span>*Fluke Connect -valikko*

Taulukossa 11 on luettelo Fluke Connect -valikon valinnoista.

#### **Taulukossa 11. Fluke Connect -valikko**

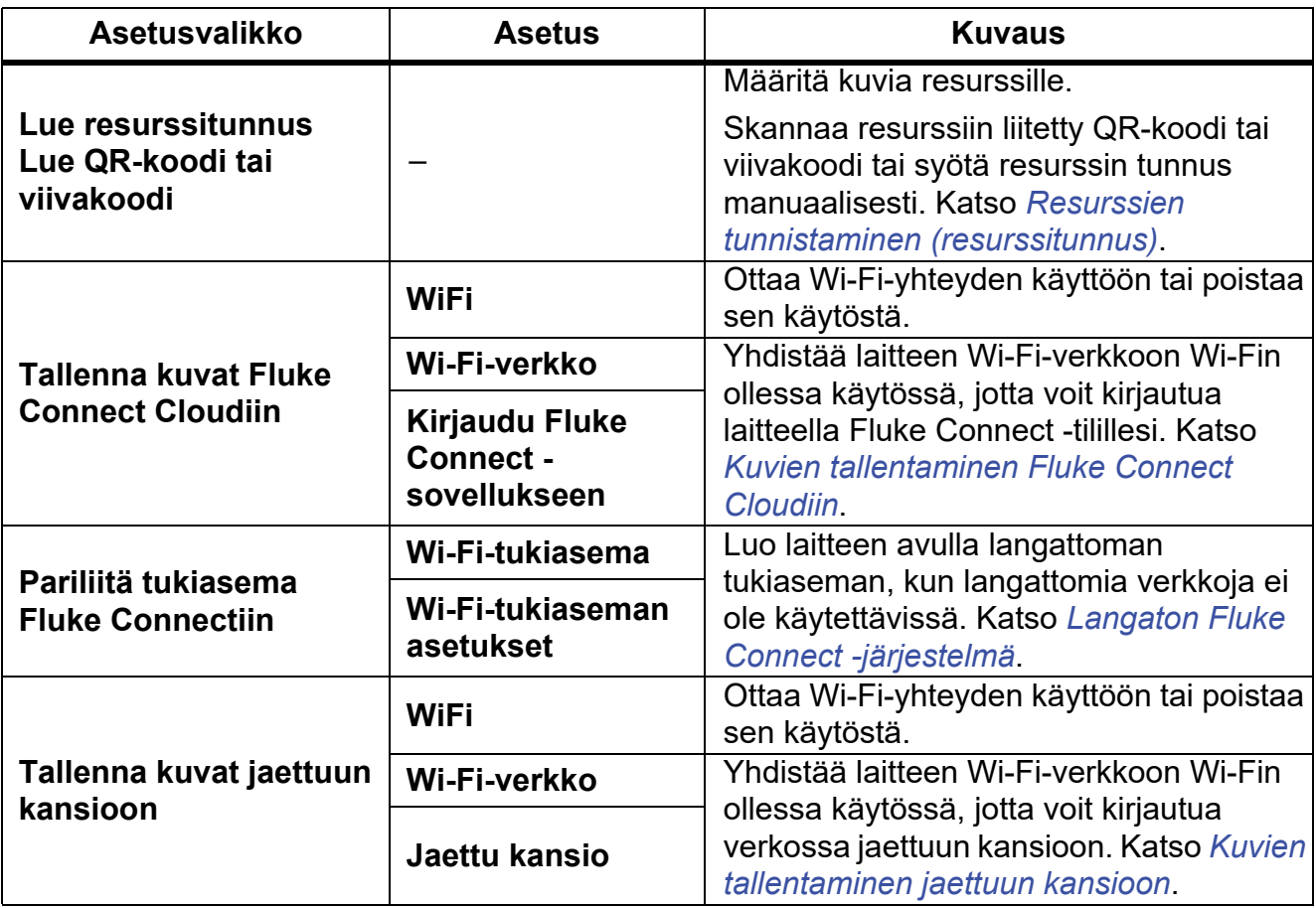

#### <span id="page-21-1"></span>*Resurssien tunnistaminen (resurssitunnus)*

Resurssitunnuksen avulla voit tallentaa ja järjestää kuvia resurssin, kuten moottorin tai sähkökeskuksen, mukaan. Käytä viivakoodia, QR-koodia tai jotakin muuta yksilöivää tunnistetta kuviin liitettävänä tunnisteena. Kameratilassa resurssitunnus näkyy näytössä. Se näyttää tältä: www. Luo kullekin resurssille yksilöllinen resurssitunnus.

#### <span id="page-21-2"></span>*Resurssitunnuksen määrittäminen QR-koodilla tai viivakoodilla*

Kuvien tallentaminen resurssille QR-koodin tai viivakoodin avulla:

- 1. Valitse F > **Lue resurssitunnus**.
- 2. Kohdista QR-koodi tai viivakoodi näytössä olevaan valkoiseen ruutuun.
- 3. Kun laite tunnistaa luetun viivakoodin, valitse **Käytä viivakoodia** tai **Käytä QR-koodia**. Jos laite ei tunnista viivakoodia tai QR-koodia, syötä yksilöivä resurssitunnus manuaalisesti. Katso *[Resurssitunnuksen määrittäminen manuaalisesti](#page-22-0)*.

Näyttö palaa kameratilaan ja näytössä näkyy viivakoodin tai QR-koodin numero.

4. Ota kuva.

## <span id="page-22-0"></span>*Resurssitunnuksen määrittäminen manuaalisesti*

Yksilöllisen resurssitunnuksen syöttäminen manuaalisesti:

- 1. Valitse F > **Lue resurssitunnus**.
- 2. Valitse **Manuaalinen kirjaus**.

Näyttöön avautuu näppäimistö.

- 3. Syötä yksilöivä resurssitunnus.
- 4. Valitse **Tallenna**.

Näyttö palaa kameratilaan, ja resurssitunnus näkyy näytössä.

#### <span id="page-22-1"></span>*Resurssitunnuksesta poistuminen*

Resurssitunnuksesta poistuminen ja kuvan tallentaminen ilman resurssitunnusta:

- 1. Napauta näytössä näkyvää resurssitunnusta, joka näyttää tältä: www.
- 2. Valitse **X Poistu resurssitunnuksesta xxxxx** (jossa xxxxx on resurssitunnuksen nimi).

Näyttö palaa kameratilaan, eikä resurssitunnus näy näytössä.

#### <span id="page-22-2"></span>*Eri resurssitunnuksen määrittäminen*

Resurssitunnuksesta poistuminen ja kuvan tallentaminen eri resurssitunnuksella:

- 1. Napauta näytössä näkyvää resurssitunnusta, joka näyttää tältä: www.
- 2. Valitse **图 Lue uusi resurssitunnus**.
- 3. Määritä uusi resurssitunnus. Katso *[Resurssien tunnistaminen \(resurssitunnus\)](#page-21-1)*.

## <span id="page-23-0"></span>*Yhteyskuvakkeet*

Kuvakkeet kertovat laitteen yhteyden tilan. Kuvakkeiden merkitykset on kuvattu taulukossa 12.

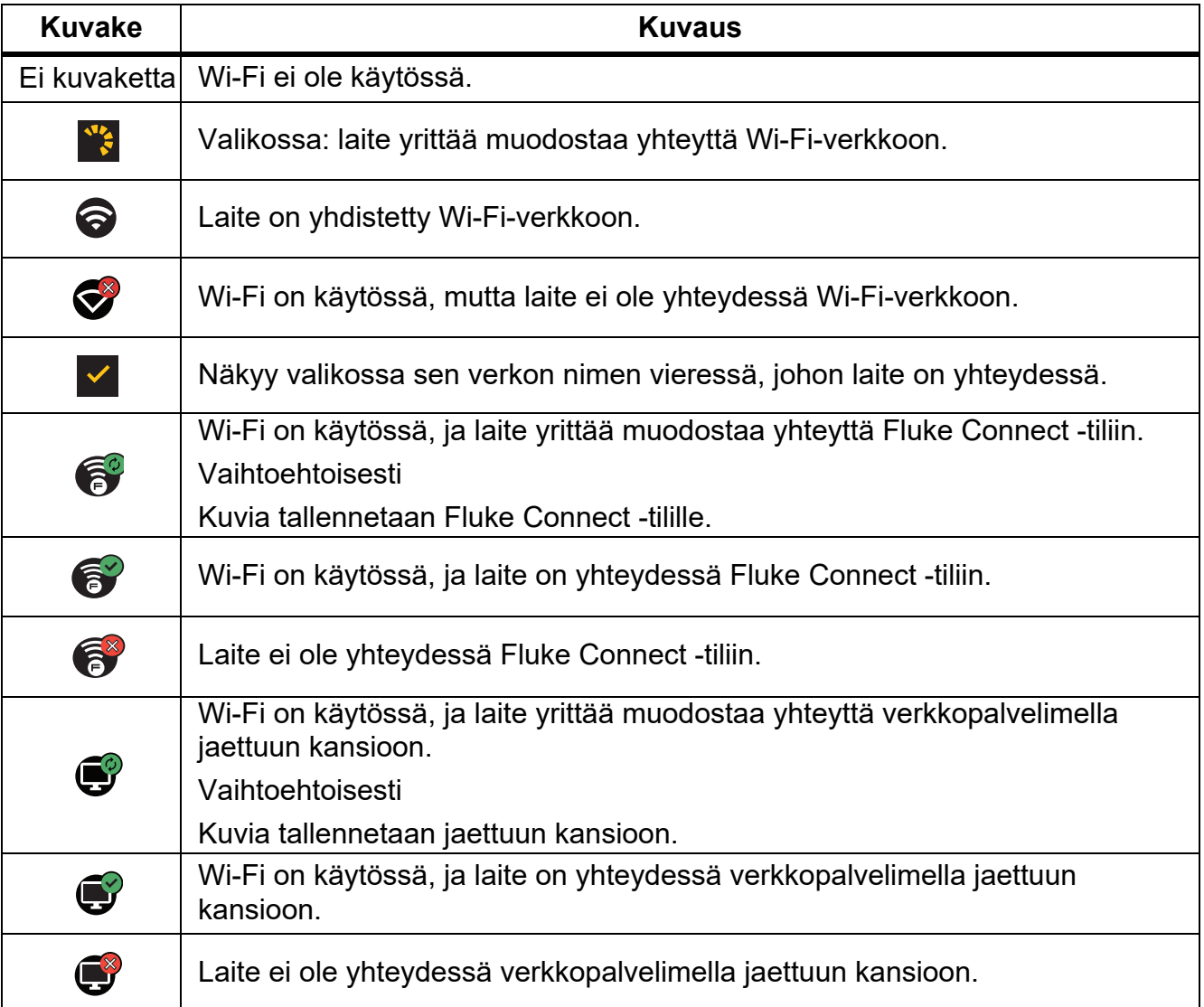

#### **Taulukossa 12. Yhteyskuvakkeet**

## <span id="page-24-0"></span>*Kuvien tallentaminen Fluke Connect Cloudiin*

Kun laite on yhdistetty Wi-Fi-verkkoon, voit kirjautua Fluke Connect -tiliisi suoraan laitteella ja käyttää välittömän latauksen Fluke Connect Instant Upload -toimintoa. Kun käytät Fluke Connect Instant Upload -toimintoa, laitteella otetut kuvat ladataan välittömästi ja automaattisesti Fluke Cloud -palvelussa olevalle Fluke Connect -tilillesi. Voit tarkastella Fluke Cloud -palveluun tallennettuja kuvia Fluke Connect -verkkosivustossa kytkemättä lämpökameraa mobiililaitteeseen.

#### *Huomautus*

*Välittömän latauksen toiminto ei välttämättä toimi kaikissa verkoissa tai kaikkien laitteiden kanssa eri verkkojen turvaprofiilien takia.*

## <span id="page-24-1"></span>*Fluke Connectiin kirjautuminen Wi-Fi-verkon kautta*

Wi-Fi-verkko-asetuksella voit yhdistää laitteen Wi-Fi-verkkoon ja kirjautua Fluke Connect tilillesi suoraan laitteelta.

Wi-Fi-verkko-ominaisuuden käynnistäminen:

- 1. Valitse F > **Tallenna kuvat Fluke Connect Cloudiin** > **Wi-Fi** > **On**.
- 2. Etsi laitteen kantoalueella olevat verkot valitsemalla **Wi-Fi-verkko**.
- 3. Yhdistä verkkoon napsauttamalla sitä.
- 4. Jos sinua kehotetaan antamaan käyttäjänimi ja salasana, toimi seuraavasti:
	- a. Syötä uusi käyttäjänimi näppäimistön avulla tai napauta painiketta ▼, niin näet luettelon viimeksi käytetyistä käyttäjänimistä.
	- b. Valitse **Seuraava**.
	- c. Salasanan syöttäminen näppäimistöllä.
	- d. Valitse **Kirjaudu sisään**.
	- e. Valitse **OK**.

Näyttöön aukeaa jälleen Tallenna Fluke Connectiin -valikko.

5. Kirjaudu sisään Fluke Connectiin. Katso *[Fluke Connect Cloudiin kirjautuminen](#page-25-1)*.

## <span id="page-25-0"></span>*Fluke Connect -Wi-Fi-verkosta uloskirjautuminen*

Wi-Fi-verkosta uloskirjautuminen:

- 1. Valitse F > **Tallenna kuvat Fluke Connect Cloudiin** > **Wi-Fi-verkko**.
- 2. Napauta yhdistetyn verkon nimeä.
- 3. Valitse **Unohda verkko**.
- 4. Palaa kameratilaan valitsemalla

## <span id="page-25-1"></span>*Fluke Connect Cloudiin kirjautuminen*

Fluke Connect -tilille kirjautuminen:

- 1. Kytke Wi-Fi käyttöön ja yhdistä Wi-Fi-verkkoon. Katso *[Fluke Connectiin kirjautuminen Wi-](#page-24-1)[Fi-verkon kautta](#page-24-1)*.
- 2. Valitse **Kirjaudu Fluke Connect -sovellukseen**.
- 3. Syötä sähköpostiosoite näppäimistön avulla tai napauta painiketta ▼, niin näet luettelon viimeksi käytetyistä sähköpostiosoitteista.
- 4. Valitse **Seuraava**.
- 5. Salasanan syöttäminen näppäimistöllä.
- 6. Valitse **Kirjaudu sisään**.
- 7. Palaa kameratilaan ottamaan kuvia napauttamalla **OK**-painiketta.

#### *Huomautus*

*Pidä laite käytössä ja pysy Wi-Fi-verkon kantoalueella, kunnes kuvat on ladattu. Jos yhteys katkeaa ennen kuin kaikki kuvat on tallennettu Fluke Connect Cloudiin, Muistivalikon otsikkorivillä näkyy* u*. Kirjaudu Fluke Connect Cloudiin uudelleen ja lataa*  kuvat napauttamalla kuvaketta **1** 

#### <span id="page-25-2"></span>*Fluke Connect Cloudista uloskirjautuminen*

Uloskirjautuminen:

- 1. Valitse F > **Tallenna kuvat Fluke Connect Cloudiin** > **Kirjaudu Fluke Connect sovellukseen**.
- 2. Valitse **Kirjaudu ulos**.

Näyttöön aukeaa jälleen Tallenna Fluke Connectiin -valikko.

3. Valitse F.

## <span id="page-26-0"></span>*Langaton Fluke Connect -järjestelmä*

Laite tukee Fluke Connect Wireless System -järjestelmää. Fluke Connect -järjestelmä yhdistää Fluke-mittauslaitteet langattomasti mobiililaitteen sovellukseen. Se näyttää lämpökameran kuvia mobiililaitteessa.

#### *Huomautus*

*Fluke Connect -järjestelmä ei ole käytettävissä kaikissa maissa.*

#### <span id="page-26-1"></span>*Pariliitä tukiasema Fluke Connectiin*

Luo laitteen avulla langaton tukiasema, kun langattomia verkkoja ei ole käytettävissä. Tukiaseman avulla voit ladata tallennettuja kuvia tai siirtää kuvia suoratoistona lämpökamerasta mobiililaitteeseen, jossa on Fluke Connect -sovellus.

#### *Huomautus*

*Wi-Fi-yhteys on tarkoitettu vain sisäkäyttöön Kuwaitissa, Chilessä ja Yhdistyneissä arabiemiirikunnissa.*

Tukiaseman luominen edellyttää, että laite pariliitetään Fluke Connect -sovellukseen. Katso *[Pariliittäminen mobiilisovellukseen](#page-27-0)*.

Tukiasema-asetusten muuttaminen:

- 1. Valitse F > **Pariliitä tukiasema Fluke Connectiin** > **Wi-Fi-tukiaseman asetukset**.
- 2. Valitse jokin vaihtoehto:
	- **Nimi (SSID)**: SSID:n muuttaminen
	- **Salasana**: salasanan käyttäminen tai käytöstä poistaminen tai salasanan muuttaminen
	- **Kanava**: kanavan muuttaminen
- 3. Näppäile vaihtoehdon tiedot näppäimistöllä.
- 4. Käytä laitetta valitsemalla **Tallenna**.

#### <span id="page-27-0"></span>*Pariliittäminen mobiilisovellukseen*

Fluke Connect -sovellus toimii Apple- ja Android-laitteissa. Sovellus on ladattavissa Applen App Storesta ja Google Play -kaupasta.

Fluke Connect -sovellus on saatavilla ensimmäisen julkaisun jälkeen. Kun sovellus on saatavilla, voit ladata sen Applen App Storesta ja Google Playsta.

Fluke Connect -sovelluksen käyttö laitteella:

- 1. Valitse laitteessa F > **Pariliitä tukiasema Fluke Connectiin** > **Wi-Fi-tukiasema** > **On**.
- 2. Mobiililaitteessa:
	- a. Valitse **Asetukset** > **Wi-Fi**.
	- b. Valitse Wi-Fi-verkko, jonka nimen alussa lukee **Fluke**.
- 3. Valitse Fluke Connect -sovelluksen luettelosta **Lämpökamera**.

Lämpökameralla otetut kuvat tallennetaan mobiililaitteeseen ja lämpökameraan.

#### *Huomautus*

*Jos haluat tallentaa kuvia Fluke Connect -sovellukseen, aseta tiedostomuodoksi .is2 (katso[Laiteasetukset-valikko](#page-19-1)*).

- 4. Laitteessa:
	- a. Ota kuva.

Kuva on nyt puskurimuistissa.

b. Tallenna kuva ja katsele sitä puhelimen sovelluksessa valitsemalla **Tallenna**.

Lisätietoja sovelluksen käyttämisestä on osoitteessa <www.flukeconnect.com>.

#### <span id="page-27-1"></span>*Kuvien tallentaminen jaettuun kansioon*

Kun laite on yhdistetty Wi-Fi-verkkoon, voit valita palvelimelta kansion. Laitteella ottamasi kuvat tallentuvat laitteeseen ja latautuvat automaattisesti valitsemaasi kansioon palvelimella. Kaikki kansion käyttöoikeuden omaavat käyttäjät voivat katsella kuvia välittömästi.

#### *Huomautus*

*Jaettu kansio -toiminto ei välttämättä toimi kaikissa verkoissa tai kaikkien laitteiden kanssa eri verkkojen turvaprofiilien takia.*

## <span id="page-28-0"></span>*Jaettuun kansioon kirjautuminen Wi-Fi-verkon kautta*

Wi-Fi-verkko-asetuksella voit yhdistää laitteen Wi-Fi-verkkoon ja kirjautua Fluke Connect tilillesi suoraan laitteelta.

Wi-Fi-verkko-ominaisuuden käynnistäminen:

- 1. Valitse F > **Tallenna kuvat jaettuun kansioon** > **Wi-Fi** > **On**.
- 2. Etsi laitteen kantoalueella olevat verkot valitsemalla **Wi-Fi-verkko**.
- 3. Yhdistä verkkoon napsauttamalla sitä.
- 4. Jos sinua kehotetaan antamaan käyttäjänimi ja salasana, toimi seuraavasti:
	- a. Syötä uusi käyttäjänimi näppäimistön avulla tai napauta painiketta ▼, niin näet luettelon viimeksi käytetyistä käyttäjänimistä.
	- b. Valitse **Seuraava**.
	- c. Salasanan syöttäminen näppäimistöllä.
	- d. Valitse **Kirjaudu sisään**.
	- e. Valitse **OK**.

Näyttöön aukeaa jälleen Tallenna Fluke Connectiin -valikko.

5. Kirjaudu jaettuun kansioon. Katso *[Jaettuun kansioon kirjautuminen](#page-29-0)*.

#### <span id="page-28-1"></span>*Jaetusta kansiosta uloskirjautuminen Wi-Fi-verkon kautta*

Uloskirjautuminen:

- 1. Valitse F > **Tallenna kuvat jaettuun kansioon** > **Wi-Fi-verkko**.
- 2. Napauta yhdistetyn verkon nimeä.
- 3. Valitse **Unohda verkko**.
- 4. Palaa kameratilaan valitsemalla **F.**

#### <span id="page-29-0"></span>*Jaettuun kansioon kirjautuminen*

#### *Huomautus*

*Jos haluat tietoa jaetun kansion luomisesta tai sellaisen käytöstä verkossa, ota yhteyttä omaan IT-osastoosi.*

Verkossa jaettuun kansioon kirjautuminen laitteen avulla:

- 1. Kytke Wi-Fi käyttöön ja yhdistä Wi-Fi-verkkoon. Katso *[Jaetusta kansiosta](#page-28-1)  [uloskirjautuminen Wi-Fi-verkon kautta](#page-28-1)*.
- 2. Valitse **Jaettu kansio** > **Polku**.
- 3. Syötä tiedostopolku näppäimistön avulla tai napauta painiketta ▼, niin näet luettelon viimeksi käytetyistä tiedostopoluista. Kun olet syöttänyt tiedostopolun kenttään ensimmäisen kerran, se näyttää automaattisesti viimeksi käytetyn tiedostopolun.
- 4. Valitse **Tallenna**.

Anna tietoturvaympäristösi mukaan käyttäjänimi ja salasana:

- a. Valitse **Käyttäjänimi ja salasana**.
- b. Syötä uusi käyttäjänimi näppäimistön avulla tai napauta painiketta  $\blacktriangledown$ , niin näet luettelon viimeksi käytetyistä käyttäjänimistä.
- c. Valitse **Seuraava**.
- d. Salasanan syöttäminen näppäimistöllä.
- e. Valitse **Seuraava**.
- f. Valitse **Kirjaudu sisään**.
- 5. Valitse **Yhdistä**.
- 6. Valitse **OK**.

Jos laitteen muistissa on kuvia, joita ei ole tallennettu jaettuun kansioon, näyttöön ilmestyy kuvien tallentamisesta muistuttava viesti.

• Tallenna kuvat jaettuun kansioon valitsemalla **Tallenna kuvat**.

Vaihtoehtoisesti

• Tallenna kuvat jaettuun kansioon joskus toiste valitsemalla **Ei nyt**.

Näyttöön aukeaa jälleen Tallenna jaettuun kansioon -valikko.

7. Palaa kameratilaan ottamaan kuvia napauttamalla **F**-painiketta.

#### *Huomautus*

*Pidä laite käytössä ja pysy Wi-Fi-verkon kantoalueella, kunnes kuvat on ladattu. Jos yhteys katkeaa ennen kuin kaikki kuvat on tallennettu jaettuun kansioon, Muisti-valikon otsikkorivillä näkyy* u*. Kirjaudu jaettuun kansioon uudelleen ja lataa kuvat*  napauttamalla kuvaketta **i**<sup>1</sup><sub>1</sub>.

#### <span id="page-30-0"></span>*Jaetusta kansiosta uloskirjautuminen*

Uloskirjautuminen:

- 1. Valitse F > **Tallenna kuvat jaettuun kansioon** > **Jaettu kansio** > **Katkaise yhteys**. Näyttöön aukeaa jälleen Tallenna jaettuun kansioon -valikko.
- 2. Palaa kameratilaan valitsemalla

## <span id="page-30-1"></span>*Muisti-valikko (muistin kuvagalleria)*

#### *Huomautus*

*Kun muisti on 90-prosenttisesti täynnä, näytön yläreunassa näkyy keltainen viestirivi. Kun muisti on täynnä, viestirivi muuttuu punaiseksi. Voit ottaa lisää kuvia sisäisen muistin täytyttyä, kun tallennat kuvat ulkoiselle muistilaitteelle ja poistat ne sitten kamerasta.*

Kuvat tallentuvat laitteen sisäiseen muistiin. Muisti-valikossa voit katsella, muokata ja poistaa kuvia. Kuvat on järjestetty niiden päiväyksen mukaan. Uusimmat kuvat ovat ylhäällä.

Jos .is2-tiedoston mukana on tallennettu lisätietoja, esikatselutiedostossa näkyy kuvake. Kuvakkeet ovat taulukossa [13.](#page-30-2)

<span id="page-30-2"></span>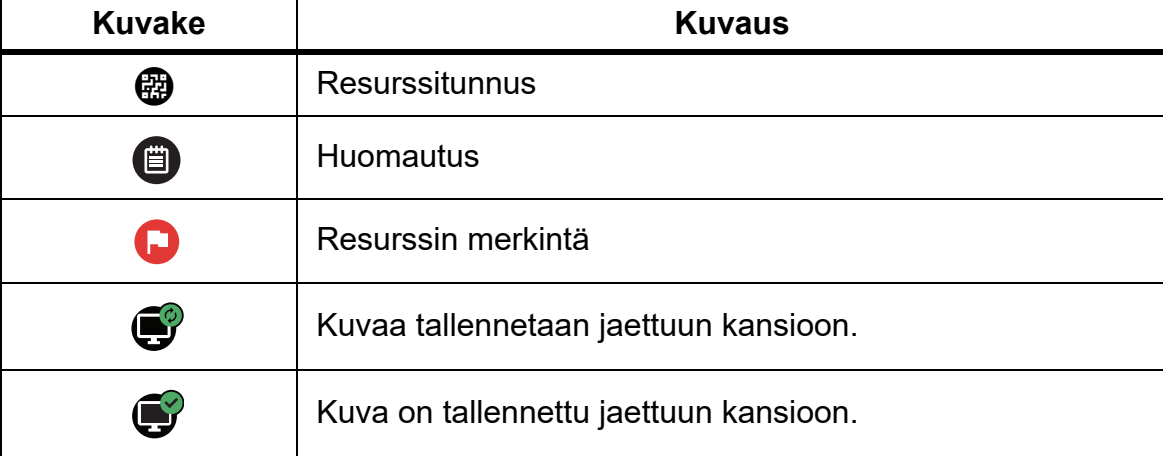

#### **Taulukossa 13. Kuvakkeet**

## <span id="page-31-0"></span>*Kuvan katsominen*

Kuvan avaaminen koko näytön tilassa:

- 1. Valitse MEMORY.
- 2. Kosketa tarvittaessa näyttöä ja vieritä ylös tai alas, jotta näet kaikki kuvat.
- 3. Katsele kuvaa koko näytössä napauttamalla sen pikkukuvaa tai esikatselukuvaa.

Näytön yläreunaan avautuu työkalupalkki. Voit avata tai sulkea työkalupalkin napauttamalla kuvaa.

#### <span id="page-31-1"></span>*Huomautukset*

Huomautukset tallentuvat kuvan mukana, joten sinun ei tarvitse jälkikäteen koota useita tiedostoja kerralla. Voit lisätä, muokata ja poistaa huomautuksia näyttöön avautuvan näppäimistön avulla.

#### <span id="page-31-2"></span>*Yhden kuvan huomautukset*

Huomautuksen lisääminen, muokkaaminen tai poistaminen:

- 1. Avaa kuva koko näytön tilassa.
- 2. Valitse  $\dddot{H}$ . Valitse tarvittaessa ensin  $\ddot{H}$ .

Jos kuvaan ei ole tallennettu huomautuksia, näyttöön avautuu näppäimistö.

- 3. Kirjoita viesti näppäimistöllä.
- 4. Valitse **Tallenna**.

Jos kuvaan on tallennettu huomautuksia, näyttöön avautuu luettelo niistä.

- 5. Voit lisätä uuden huomautuksen kuvaan napauttamalla kuvaketta  $(+)$ . Lisää sitten huomautus näppäimistöllä ja valitse lopuksi **Tallenna**.
- 6. Voit muokata huomautusta napauttamalla haluamaasi huomautusta. Muokkaa sitten huomautusta näppäimistöllä ja valitse lopuksi **Tallenna**. Selaa tarvittaessa alaspäin, jotta näet kaikki huomautukset.
- 7. Voit poistaa huomautuksen napauttamalla sitä. Valitse sitten **Poista** ja sitten uudelleen **Poista**.

## <span id="page-32-0"></span>*Huomautuksen lisääminen useisiin kuviin*

Huomautuksen lisääminen useisiin kuviin samalla kertaa:

1. Valitse **MEMORY >** *Lu* **> Lisää huomautus useaan kuvaan**.

Näyttö palaa muistin kuvagalleriaan.

- 2. Valitse kuva napauttamalla sitä. Poista valinta napauttamalla kuvaa uudestaan. Kuvan reunat ja tiedostonimen teksti muuttuvat keltaisiksi.
- 3. Toista tämä kaikille haluamillesi kuville.
- 4. Valitse **Lisää huomautus**.

Näyttöön avautuu näppäimistö.

- 5. Kirjoita viesti näppäimistöllä.
- 6. Valitse **Tallenna**.

#### <span id="page-32-1"></span>*Kuvien poistaminen*

Voit poistaa kuvia seuraavasti.

#### <span id="page-32-2"></span>*Yksittäisen kuvan poistaminen*

Yhden kuvan poistaminen:

- 1. Avaa kuva koko näytön tilassa.
- 2. Valitse **T**. Valitse tarvittaessa ensin **...**
- 3. Valitse **Poista**.

## <span id="page-32-3"></span>*Useiden kuvien poistaminen*

Useiden kuvien poistaminen samalla kertaa:

1. Valitse **MEMORY** > **...** > Poista useita kuvia.

Näyttö palaa muistin kuvagalleriaan.

- 2. Valitse kuva napauttamalla sitä. Poista valinta napauttamalla kuvaa uudestaan. Kuvan reunat ja tiedostonimen teksti muuttuvat keltaisiksi.
- 3. Toista tämä kaikille haluamillesi kuville.
- 4. Napauta **Poista kuvia**.
- 5. Valitse **Poista**.

#### <span id="page-33-0"></span>*Kaikkien kuvien poistaminen*

Kaikkien kuvien poistaminen samalla kertaa:

- 1. Valitse **MEMORY > 000** > Poista kaikki kuvat.
- 2. Valitse **Poista**.

#### <span id="page-33-1"></span>*Kuvan merkitseminen*

Kuvia voi merkitä myöhempää tarkastamista varten. Merkintäominaisuus on vaihtovalitsin.

Jos haluat merkitä kuvan, avaa kuva koko näytön tilassa ja valitse **H.** Lippukuvake muuttuu seuraavanlaiseksi:  $\Box$ . Poista merkintä napauttamalla uudelleen.

#### <span id="page-33-2"></span>*Resurssitunnus*

Muistin kuvagallerian työkalupalkin avulla voit lisätä muistiin tallennetulle kuvalle resurssitunnuksen tai poistaa sen. Katso *[Resurssien tunnistaminen \(resurssitunnus\)](#page-21-1)*. Resurssitunnuksen lisääminen kuvalle:

1. Avaa kuva koko näytön tilassa.

- 2. Valitse  $\mathbb{F}$ .
- 3. Määritä resurssitunnus. Katso *[Resurssien tunnistaminen \(resurssitunnus\)](#page-21-1)*.

Resurssitunnuksen poistaminen kuvalta:

- 1. Avaa kuva koko näytön tilassa.
- 2. Napauta näytössä näkyvää resurssitunnusta, joka näyttää tältä:  $\cos x$ .
- 3. Valitse **Poista**.

Näyttö palaa kuvan koko näytön tilaan, eikä resurssitunnus enää näy näytössä.

## <span id="page-34-0"></span>*Fluke Connect -työpöytäohjelmisto*

Fluke Connect -työpöytäohjelmisto on saatavilla laitteen kanssa käytettäväksi. Sen toiminnoilla voi analysoida kuvia, järjestää tietoja ja laatia laadukkaita raportteja.

Fluke Connect -ohjelmistolla voi

- tarkastella huomautuksia, resurssitunnuksia ja merkintöjä
- viedä infrapunakuvia ja valokuvia
- muokata .is2-kuvatiedostoja
- päivittää laiteohjelmistoon uusia ominaisuuksia.

#### <span id="page-34-1"></span>*Fluke Connect -ohjelmiston lataaminen*

Lataa Fluke Connect -työpöytäohjelmisto seuraavasti:

- 1. Siirry osoitteeseen [https://www.fluke.com/en-us/support/software-downloads/software-for](https://www.fluke.com/en-us/support/software-downloads/software-for-fluke-infrared-cameras)[fluke-infrared-cameras](https://www.fluke.com/en-us/support/software-downloads/software-for-fluke-infrared-cameras).
- 2. Lataa ohjelmisto tietokoneeseen sivustossa olevien ohjeiden mukaan.
- 3. Asenna Fluke Connect -ohjelmisto tietokoneeseen ohjeiden mukaan. (Asentaminen edellyttää järjestelmänvalvojan oikeuksia.)
- 4. Käynnistä tietokone uudestaan asentamisen jälkeen.

## <span id="page-34-2"></span>*Päivitä laiteohjelmisto*

Päivitä laiteohjelmisto seuraavasti:

- 1. Avaa Fluke Connect -ohjelmisto tietokoneessa.
- 2. Liitä USB-kaapelin toinen pää tietokoneeseen ja toinen pää laitteeseen.

Fluke Connect -ohjelmisto tunnistaa yhteyden laitteeseen. Windows asentaa laitteen kanssa käytettävän ohjaimen automaattisesti.

- 3. Tietokoneessa:
	- a. Jos sinua kehotetaan lataamaan laiteohjelmiston päivitystiedosto tietokoneelle, valitse **Kyllä**.
	- b. Valitse laite vasemmalla olevasta luettelosta.
	- c. Jos sinua kehotetaan lataamaan laiteohjelmiston päivitystiedosto laitteeseen, valitse **Kyllä**.
- 4. Valitse laitteessa **Ok**.

Laite sammuu, jotta laiteohjelmiston päivitys voidaan suorittaa loppuun.

5. Saat uuden laiteohjelmiston käyttöösi, kun käynnistät laitteen.

## <span id="page-35-0"></span>*Lisävarusteet*

Taulukossa 14 on luettelo laitteeseen saatavissa olevista lisävarusteista.

#### **Taulukossa 14. Lisävarusteet**

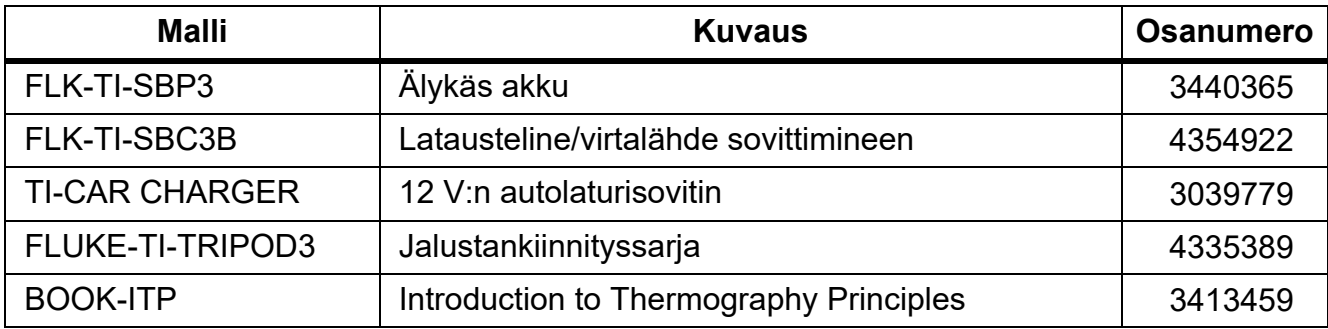

## <span id="page-35-1"></span>*Kunnossapito*

Laite vaatii vain vähän kunnossapitoa.

#### <span id="page-35-2"></span>*Kotelon puhdistus*

Pyyhi pinta kostealla liinalla ja miedolla pesuaineliuoksella. Älä käytä kotelon puhdistamiseen hankaavia aineita, isopropanolia tai liuottimia.

#### <span id="page-35-3"></span>*Linssien huolto*

#### **Varotoimi**

**Varotoimet infrapunalinssien vahingoittumisen ehkäisemiseksi:**

- **Puhdista infrapunalinssit huolellisesti. Linsseissä on herkästi vahingoittuva heijastusta vähentävä pinnoite.**
- **Älä puhdista linssiä liian voimakkaasti, sillä se voi vaurioittaa heijastusta vähentävää pinnoitetta.**

Linssien puhdistaminen:

- 1. Puhdista linssin pinta hiukkasista paineistetulla ilmalla tai typpipistoolilla, jos mahdollista.
- 2. Kastele nukkaamaton liina kaupasta ostettavassa linssien puhdistusaineessa, joka sisältää alkoholia, etanolia tai isopropanolia.
- 3. Poista ylimääräinen neste rutistamalla liinaa.
- 4. Pyyhi linssien pinta yhdellä pyöreällä liikkeellä ja heitä käytetty liina pois.
- 5. Toista tarvittaessa uudella nukkaamattomalla liinalla.

## <span id="page-36-0"></span>*Akkujen käsitteleminen*

Litiumioniakku toimii parhaiten, kun noudatat seuraavia ohjeita:

- Älä lataa tuotetta yli 24 tunnin ajan, sillä se voi lyhentää akun käyttöaikaa.
- Lataa tuotetta vähintään 2,5 tuntia puolen vuoden välein, jotta akun käyttöaika pysyy mahdollisimman pitkänä. Jos akkua ei käytetä, sen varaus purkautuu noin kuudessa kuukaudessa.

## <span id="page-36-1"></span>*Akkujen lataaminen*

## **Varotoimi**

**Näin vältyt lämpökameran vaurioitumiselta:**

- **Älä säilytä akkuja erittäin kylmissä olosuhteissa.**
- **Älä yritä ladata akkuja erittäin kylmissä olosuhteissa.**

#### **Varotoimi**

#### **Älä hävitä laitetta ja/tai akkua polttamalla.**

Lataa akkua vähintään 2,5 tunnin ajan ennen lämpökameran ensimmäistä käyttökertaa. Akun tila näkyy viisivaiheisessa latausilmaisimessa.

#### *Huomautus*

*Uudet akut eivät ole täyteen ladattuja. Akku latautuu täyteen varaukseensa vasta 2–10 latauskerran jälkeen.*

Lataa akku jollakin seuraavista tavoista.

#### <span id="page-36-2"></span>*Kaksipaikkainen latausteline*

Akun lataaminen lataustelineessä:

- 1. Kytke verkkovirtalähde pistorasiaan ja dc-johdin lataustelineeseen.
- 2. Aseta toinen tai molemmat älykkäät akut lataustelineen latauspaikkoihin.
- 3. Lataa akkuja, kunnes laturitelineessä olevat latauksen merkkivalot palavat koko ajan vihreinä.
- 4. Kun älykkäät akut on ladattu täyteen, poista ne lataustelineestä ja irrota virtalähde pistorasiasta.

#### <span id="page-37-0"></span>*Lämpökameran verkkovirtaliitäntä*

#### *Huomautus*

*Varmista, että lämpökamera on suunnilleen huoneenlämpöinen, ennen kuin kytket sen kiinni laturiin. Tarkista latauslämpötilaan liittyvät tiedot. Älä lataa akkua kuumassa tai kylmässä ympäristössä. Akun varauskapasiteetti saattaa heikentyä, jos sitä ladataan liian kuumassa tai kylmässä. Akku ei välttämättä lataudu, jos sitä ladataan liian kuumassa tai kylmässä.*

Akun lataaminen lämpökameran verkkovirtaliitännällä:

- 1. Kytke verkkovirtasovitin pistorasiaan ja kytke sen toinen pää lämpökameran verkkovirtaliitäntään. **IIIII**I4 vilkkuu näytössä, kun akku latautuu.
- 2. Lataa akkua, kunnes näytössä näkyvä latauksen merkkivalo ei enää vilku.

Jos irrotat lämpökameran laturista ennen kuin ilmaisin osoittaa täyttä varausta, laitteen käyttöaika saattaa lyhentyä.

3. Kun älykäs akku on ladattu täyteen, irrota verkkovirtalaturi pistorasiasta.

## <span id="page-37-1"></span>*Valinnainen 12 V:n autolaturi*

## **Varotoimi**

#### **Irrota lämpökamera autolaturista ennen ajoneuvon tavallista käynnistämistä tai käynnistämistä apuvirralla. Muuten lämpökamera voi vaurioitua.**

Akun lataaminen 12 V:n autolaturilla:

- 1. Kytke 12 V:n autolaturi auton 12 V:n virtapistokkeeseen.
- 2. Kytke toinen pää lämpökameran verkkovirtaliitäntään.

**HIII**<sup>4</sup> vilkkuu näytössä, kun akku latautuu.

- 3. Lataa akkua, kunnes näytössä näkyvä latauksen merkkivalo ei enää vilku.
- 4. Kun akku on ladattu täyteen, irrota 12 V:n sovitin ja lämpökamera.

## <span id="page-37-2"></span>*Radiotaajuustiedot*

Tietoja laitteessa olevien sertifikaattitunnusten digitaalisten kopioiden tarkastelemisesta on taulukossa [10](#page-19-1).

Luokan B radiotaajuutta koskevat Radio Frequency Data Class B -käyttöohjeet ovat luettavissa osoitteessa [http://us.fluke.com/usen/support/manuals.](http://us.fluke.com/usen/support/manuals)

## <span id="page-37-3"></span>*Tekniset tiedot*

Täydet tekniset tiedot löytyvät osoitteesta www.fluke.com. Katso *TiS20+/TiS20+ MAXProduct Specifications*.